# Embedded Coder® Getting Started Guide

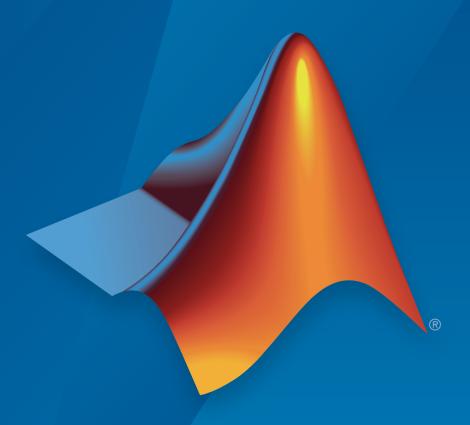

# MATLAB® & SIMULINK®

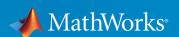

#### How to Contact MathWorks

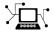

Latest news: www.mathworks.com

Sales and services: www.mathworks.com/sales and services

User community: www.mathworks.com/matlabcentral

Technical support: www.mathworks.com/support/contact\_us

7

Phone: 508-647-7000

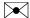

The MathWorks, Inc. 3 Apple Hill Drive Natick, MA 01760-2098

Embedded Coder® Getting Started Guide

© COPYRIGHT 2011–2015 by The MathWorks, Inc.

The software described in this document is furnished under a license agreement. The software may be used or copied only under the terms of the license agreement. No part of this manual may be photocopied or reproduced in any form without prior written consent from The MathWorks, Inc.

FEDERAL ACQUISITION: This provision applies to all acquisitions of the Program and Documentation by, for, or through the federal government of the United States. By accepting delivery of the Program or Documentation, the government hereby agrees that this software or documentation qualifies as commercial computer software or commercial computer software documentation as such terms are used or defined in FAR 12.212, DFARS Part 227.72, and DFARS 252.227-7014. Accordingly, the terms and conditions of this Agreement and only those rights specified in this Agreement, shall pertain to and govern the use, modification, reproduction, release, performance, display, and disclosure of the Program and Documentation by the federal government (or other entity acquiring for or through the federal government) and shall supersede any conflicting contractual terms or conditions. If this License fails to meet the government's needs or is inconsistent in any respect with federal procurement law, the government agrees to return the Program and Documentation, unused, to The MathWorks, Inc.

#### **Trademarks**

MATLAB and Simulink are registered trademarks of The MathWorks, Inc. See www.mathworks.com/trademarks for a list of additional trademarks. Other product or brand names may be trademarks or registered trademarks of their respective holders.

#### **Patents**

MathWorks products are protected by one or more U.S. patents. Please see www.mathworks.com/patents for more information.

#### **Revision History**

| April 2011     | Online only | New for Version 6.0 (Release 2011a)     |
|----------------|-------------|-----------------------------------------|
| September 2011 | Online only | Revised for Version 6.1 (Release 2011b) |
| March 2012     | Online only | Revised for Version 6.2 (Release 2012a) |
| September 2012 | Online only | Revised for Version 6.3 (Release 2012b) |
| March 2013     | Online only | Revised for Version 6.4 (Release 2013a) |
| September 2013 | Online only | Revised for Version 6.5 (Release 2013b) |
| March 2014     | Online only | Revised for Version 6.6 (Release 2014a) |
| October 2014   | Online only | Revised for Version 6.7 (Release 2014b) |
| March 2015     | Online only | Revised for Version 6.8 (Release 2015a) |

# **Check Bug Reports for Issues and Fixes**

Software is inherently complex and is not free of errors. The output of a code generator might contain bugs, some of which are not detected by a compiler. MathWorks reports critical known bugs brought to its attention on its Bug Report system at www.mathworks.com/support/bugreports/. Use the Saved Searches and Watched Bugs tool with the search phrase "Incorrect Code Generation" to obtain a report of known bugs that produce code that might compile and execute, but still produce wrong answers.

The bug reports are an integral part of the documentation for each release. Examine periodically all bug reports for a release, as such reports may identify inconsistencies between the actual behavior of a release you are using and the behavior described in this documentation.

In addition to reviewing bug reports, you should implement a verification and validation strategy to identify potential bugs in your design, code, and tools.

# **Contents**

| Product Over                                         | vie    |
|------------------------------------------------------|--------|
| Embedded Coder Product Description                   | 1<br>1 |
| Code Generation Technology                           | 1      |
| Code Generation Workflows with Embedded Coder        | ]      |
| Code Generation from MATLAB Code                     | 1      |
| Code Generation from Simulink Models                 |        |
| Validation and Verification for System Development   |        |
| V-Model for System Development                       |        |
| Types of Simulation and Prototyping in the V-Model   | 1.     |
| Types of In-the-Loop Testing in the V-Model          | 1.     |
| Mapping of Code Generation Goals to the V-Model      | 1.     |
| Target Environments and Applications                 | 1      |
| About Target Environments                            | 1      |
| Types of Target Environments                         | 1      |
| Applications of Supported Target Environments        | 1      |
| MATLAB Tuto                                          | ria    |
|                                                      |        |
| Generate C Code from MATLAB Code                     |        |
| About MATLAB Coder                                   |        |
| Getting Started Tutorials                            |        |
| Embedded Coder Capabilities for Code Generation from |        |
| MATLAB Code                                          |        |

| Controlling C Code Style                                                                                                    |                                                 |
|----------------------------------------------------------------------------------------------------|-------------------------------------------------|
| About This Tutorial                                                                                                    |                                                 |
| Copy File to a Local Working Folder                                                                                                    |                                                 |
| Open the MATLAB Coder App                                                                                                    | 2-9                                             |
| Specify Source Files                                                                                                    | 2-9                                             |
| Define Input Types                                                                                                    | 2-10                                            |
| Check for Run-Time Issues                                                                                                    | 2-10                                            |
| Configure Build Parameters                                                                                                    | 2-11                                            |
| Generate C Code                                                                                                    | 2-11                                            |
| View the Generated C Code                                                                                                    | 2-11                                            |
| Key Points to Remember                                                                                                    | 2-12                                            |
| Learn More                                                                                                    | 2-12                                            |
| Tracing Between Generated C Code and MATLAB Code                                                                                                    | 2-13                                            |
| About This Tutorial                                                                                                    | 2-13                                            |
| Copying Files Locally                                                                                                    | 2-14                                            |
| Configuring Build Parameters                                                                                                    | 2-14                                            |
| Generating the C Code                                                                                                    | 2-15                                            |
| Viewing the Generated C Code                                                                                                    | 2-15                                            |
| Tracing Back to the Source MATLAB Code                                                                                                    | 2-16                                            |
| Key Points to Remember                                                                                                    | 2-16                                            |
| ney romes to itemember                                                                                                    |                                                 |
| Learn More                                                                                                    | 2-16                                            |
| Learn More  Simulink Code Generation Tute                                                                                                    | 2-16                                            |
|                                                                                                    | 2-16                                            |
| Simulink Code Generation Tut                                                                                                    | 2-16 orials                                     |
| Simulink Code Generation Tut                                                                                                    | 2-16<br>orials<br>3-2<br>3-2                    |
| Simulink Code Generation Tute  Generate C Code from Simulink Models                                                                                                    | 2-16<br>orials<br>3-2<br>3-2<br>3-2             |
| Simulink Code Generation Tute  Generate C Code from Simulink Models  Prerequisites  Example Models in Tutorials                                                                                                    | 2-16  orials  3-2  3-2  3-2  3-2                |
| Simulink Code Generation Tute  Generate C Code from Simulink Models Prerequisites Example Models in Tutorials  Configure a Model for Code Generation Solver for Code Generation                                                                                             | 2-16  orials  3-2  3-2  3-6  3-6                |
| Simulink Code Generation Tute  Generate C Code from Simulink Models Prerequisites Example Models in Tutorials  Configure a Model for Code Generation                                                                                                    | 2-16  orials  3-2  3-2  3-2  3-6  3-6  3-7      |
| Simulink Code Generation Tute  Generate C Code from Simulink Models Prerequisites Example Models in Tutorials  Configure a Model for Code Generation Solver for Code Generation Code Generation Target                                                                      | 2-16  orials  3-2  3-2  3-2  3-6  3-6  3-7      |
| Simulink Code Generation Tute  Generate C Code from Simulink Models Prerequisites Example Models in Tutorials  Configure a Model for Code Generation Solver for Code Generation Code Generation Target Check Model Configuration  Generate and Analyze C Code Generate Code | 2-16  orials  3-2  3-2  3-6  3-6  3-7  3-8      |
| Simulink Code Generation Tute  Generate C Code from Simulink Models Prerequisites Example Models in Tutorials  Configure a Model for Code Generation Solver for Code Generation Code Generation Target Check Model Configuration  Generate and Analyze C Code               | 2-16  orials  3-2  3-2  3-2  3-6  3-6  3-7  3-8 |

| Installing and Using IDE  Installing Eclipse IDE and Cygwin Debugger A-2 Installing the Eclipse IDE A-2 Installing the Cygwin Debugger A-3 Integrating and Testing Code with Eclipse IDE A-4 About Eclipse A-4 Define a New C Project A-4                                                                                                    | Customize Code Appearance                       | 3-23 |
|----------------------------------------------------------------------------------------------------|-------------------------------------------------|------|
| Code Style         3-26           Customize Function Interface and File Packaging         3-28           Model Interface         3-31           Subsystem Interface         3-31           Customize File Packaging         3-32           Define Data in the Generated Code         3-34           Control Placement of Data in Generated Files         3-34           Signal Representation in the Generated Code         3-35           Parameter Representation in the Generated Code         3-39           Save Data Objects         3-40           Deploy and Verify Executable Program         3-42           Simulate in Normal Mode         3-43           Simulate in Normal Mode         3-43           Simulate in SIL Mode         3-45           Compare Simulation Results         3-45           Improve Code Performance         3-46           More Information About Code Generation in Model-Based         3-47           Embedded Coder Documentation         3-49           Embedded Coder Examples         3-49           Installing Eclipse IDE and Cygwin Debugger         A-2           Installing the Eclipse IDE         A-2           Installing and Testing Code with Eclipse IDE         A-4           About Eclipse         A-4   | Comments                                        | 3-23 |
| Customize Function Interface and File Packaging         3-28           Model Interface         3-28           Subsystem Interface         3-31           Customize File Packaging         3-32           Define Data in the Generated Code         3-34           Control Placement of Data in Generated Files         3-34           Signal Representation in the Generated Code         3-35           Parameter Representation in the Generated Code         3-39           Save Data Objects         3-40           Deploy and Verify Executable Program         3-42           Test Harness Model         3-42           Simulate in Normal Mode         3-43           Simulate in SIL Mode         3-45           Compare Simulation Results         3-45           Improve Code Performance         3-46           More Information About Code Generation in Model-Based         Design           Design         3-47           Embedded Coder Documentation         3-49           Embedded Coder Examples         3-49           Installing the Eclipse IDE and Cygwin Debugger         A-2           Installing the Cygwin Debugger         A-3           Integrating and Testing Code with Eclipse IDE         A-4           About Eclipse         A-4 | Identifiers                                     | 3-24 |
| Model Interface         3-28           Subsystem Interface         3-31           Customize File Packaging         3-32           Define Data in the Generated Code         3-34           Control Placement of Data in Generated Files         3-34           Signal Representation in the Generated Code         3-35           Parameter Representation in the Generated Code         3-39           Save Data Objects         3-40           Deploy and Verify Executable Program         3-42           Test Harness Model         3-43           Simulate in Normal Mode         3-43           Simulate in Normal Mode         3-43           Simulate in SIL Mode         3-45           Compare Simulation Results         3-45           Improve Code Performance         3-46           More Information About Code Generation in Model-Based         Design           Design         3-47           Embedded Coder Documentation         3-49           Installing the Eclipse IDE and Cygwin Debugger         A-2           Installing the Cygwin Debugger         A-2           Installing and Testing Code with Eclipse IDE         A-4           About Eclipse         A-4           Define a New C Project         A-4                            | Code Style                                      | 3-26 |
| Model Interface         3-28           Subsystem Interface         3-31           Customize File Packaging         3-32           Define Data in the Generated Code         3-34           Control Placement of Data in Generated Files         3-34           Signal Representation in the Generated Code         3-35           Parameter Representation in the Generated Code         3-39           Save Data Objects         3-40           Deploy and Verify Executable Program         3-42           Test Harness Model         3-43           Simulate in Normal Mode         3-43           Simulate in Normal Mode         3-43           Simulate in SIL Mode         3-45           Compare Simulation Results         3-45           Improve Code Performance         3-46           More Information About Code Generation in Model-Based         Design           Design         3-47           Embedded Coder Documentation         3-49           Installing the Eclipse IDE and Cygwin Debugger         A-2           Installing the Cygwin Debugger         A-2           Installing and Testing Code with Eclipse IDE         A-4           About Eclipse         A-4           Define a New C Project         A-4                            | Customize Function Interface and File Packaging | 3-28 |
| Subsystem Interface         3-31           Customize File Packaging         3-32           Define Data in the Generated Code         3-34           Control Placement of Data in Generated Files         3-34           Signal Representation in the Generated Code         3-35           Parameter Representation in the Generated Code         3-39           Save Data Objects         3-40           Deploy and Verify Executable Program         3-42           Test Harness Model         3-43           Simulate in Normal Mode         3-43           Simulate in SIL Mode         3-45           Compare Simulation Results         3-45           Improve Code Performance         3-46           More Information About Code Generation in Model-Based         3-47           Embedded Coder Documentation         3-47           Embedded Coder Examples         3-49           Installing the Eclipse IDE and Cygwin Debugger         A-2           Installing the Cygwin Debugger         A-2           Installing and Testing Code with Eclipse IDE         A-4           About Eclipse         A-4           Define a New C Project         A-4                                                                                                   |                                                 | 3-28 |
| Customize File Packaging         3-32           Define Data in the Generated Code         3-34           Control Placement of Data in Generated Files         3-34           Signal Representation in the Generated Code         3-35           Parameter Representation in the Generated Code         3-39           Save Data Objects         3-40           Deploy and Verify Executable Program         3-42           Test Harness Model         3-42           Simulate in Normal Mode         3-43           Simulate in SIL Mode         3-45           Compare Simulation Results         3-45           Improve Code Performance         3-46           More Information About Code Generation in Model-Based         Design           Design         3-47           Embedded Coder Documentation         3-49           Embedded Coder Examples         3-49           Installing the Eclipse IDE and Cygwin Debugger         A-2           Installing the Cygwin Debugger         A-2           Installing and Testing Code with Eclipse IDE         A-4           About Eclipse         A-4           Define a New C Project         A-4                                                                                                    |                                                 | 3-31 |
| Control Placement of Data in Generated Files   3-34                                                                                                    |                                                 |      |
| Control Placement of Data in Generated Files   3-34                                                                                                    | Define Data in the Generated Code               | 3-34 |
| Signal Representation in the Generated Code         3-35           Parameter Representation in the Generated Code         3-39           Save Data Objects         3-40           Deploy and Verify Executable Program         3-42           Test Harness Model         3-42           Simulate in Normal Mode         3-43           Simulate in SIL Mode         3-45           Compare Simulation Results         3-45           Improve Code Performance         3-46           More Information About Code Generation in Model-Based         Design           Design         3-47           Embedded Coder Documentation         3-49           Embedded Coder Examples         3-49           Installing and Using IDE         A-2           Installing the Eclipse IDE and Cygwin Debugger         A-2           Installing the Cygwin Debugger         A-3           Integrating and Testing Code with Eclipse IDE         A-4           About Eclipse         A-4           Define a New C Project         A-4                                                                                                    |                                                 | 3-34 |
| Parameter Representation in the Generated Code         3-39           Save Data Objects         3-40           Deploy and Verify Executable Program         3-42           Test Harness Model         3-42           Simulate in Normal Mode         3-43           Simulate in SIL Mode         3-45           Compare Simulation Results         3-45           Improve Code Performance         3-46           More Information About Code Generation in Model-Based Design         3-47           Embedded Coder Documentation         3-49           Embedded Coder Examples         3-49           Installing and Using IDE         A-2           Installing the Eclipse IDE and Cygwin Debugger         A-2           Installing the Cygwin Debugger         A-3           Integrating and Testing Code with Eclipse IDE         A-4           About Eclipse         A-4           Define a New C Project         A-4                                                                                                    |                                                 |      |
| Save Data Objects         3-40           Deploy and Verify Executable Program         3-42           Test Harness Model         3-42           Simulate in Normal Mode         3-43           Simulate in SIL Mode         3-45           Compare Simulation Results         3-45           Improve Code Performance         3-46           More Information About Code Generation in Model-Based         3-47           Embedded Coder Documentation         3-49           Embedded Coder Examples         3-49           Installing and Using IDE           Installing the Eclipse IDE and Cygwin Debugger         A-2           Installing the Cygwin Debugger         A-3           Integrating and Testing Code with Eclipse IDE         A-4           About Eclipse         A-4           Define a New C Project         A-4                                                                                                    |                                                 |      |
| Test Harness Model                                                                                                    | <del>-</del>                                    |      |
| Test Harness Model                                                                                                    | Donlay and Varify Evacutable Program            | 9 49 |
| Simulate in Normal Mode       3-43         Simulate in SIL Mode       3-45         Compare Simulation Results       3-45         Improve Code Performance       3-46         More Information About Code Generation in Model-Based       3-47         Design       3-47         Embedded Coder Documentation       3-49         Embedded Coder Examples       3-49         Installing and Using IDE         Installing the Eclipse IDE and Cygwin Debugger       A-2         Installing the Cygwin Debugger       A-3         Integrating and Testing Code with Eclipse IDE       A-4         About Eclipse       A-4         Define a New C Project       A-4                                                                                                    |                                                 |      |
| Simulate in SIL Mode                                                                                                    |                                                 |      |
| Compare Simulation Results   3-45                                                                                                    |                                                 |      |
| Improve Code Performance         3-46           More Information About Code Generation in Model-Based Design         3-47           Embedded Coder Documentation         3-49           Embedded Coder Examples         3-49           Installing and Using IDE           Installing Eclipse IDE and Cygwin Debugger         A-2           Installing the Eclipse IDE         A-2           Installing the Cygwin Debugger         A-3           Integrating and Testing Code with Eclipse IDE         A-4           About Eclipse         A-4           Define a New C Project         A-4                                                                                                    |                                                 |      |
| More Information About Code Generation in Model-Based Design                                                                                                    |                                                 |      |
| Embedded Coder Documentation 3-49 Embedded Coder Examples 3-49  Installing and Using IDE  Installing Eclipse IDE and Cygwin Debugger A-2 Installing the Eclipse IDE A-2 Installing the Cygwin Debugger A-3 Integrating and Testing Code with Eclipse IDE A-4 About Eclipse A-4 Define a New C Project A-4                                                                                                    |                                                 | 3-46 |
| Embedded Coder Documentation 3-49 Embedded Coder Examples 3-49  Installing and Using IDE  Installing Eclipse IDE and Cygwin Debugger A-2 Installing the Eclipse IDE A-2 Installing the Cygwin Debugger A-3 Integrating and Testing Code with Eclipse IDE A-4 About Eclipse A-4 Define a New C Project A-4                                                                                                    |                                                 | a    |
| Installing and Using IDE  Installing Eclipse IDE and Cygwin Debugger A-2 Installing the Eclipse IDE A-2 Installing the Cygwin Debugger A-3 Integrating and Testing Code with Eclipse IDE A-4 About Eclipse A-4 Define a New C Project A-4                                                                                                    | Design                                          | 3-47 |
| Installing and Using IDE  Installing Eclipse IDE and Cygwin Debugger A-2 Installing the Eclipse IDE A-2 Installing the Cygwin Debugger A-3  Integrating and Testing Code with Eclipse IDE A-4 About Eclipse A-4 Define a New C Project A-4                                                                                                    | Embedded Coder Documentation                    | 3-49 |
| Installing Eclipse IDE and Cygwin Debugger A-2 Installing the Eclipse IDE A-2 Installing the Cygwin Debugger A-3  Integrating and Testing Code with Eclipse IDE A-4 About Eclipse A-4 Define a New C Project A-4                                                                                                    | Embedded Coder Examples                         | 3-49 |
| Installing the Eclipse IDE                                                                                                    | Installing and Using                            | IDE  |
| Installing the Eclipse IDE                                                                                                    | Installing Eclipse IDE and Cygwin Debugger      | A-2  |
| Installing the Cygwin Debugger                                                                                                    |                                                 | A-2  |
| About Eclipse         A-4           Define a New C Project         A-4                                                                                                    |                                                 | A-3  |
| About Eclipse         A-4           Define a New C Project         A-4                                                                                                    | Integrating and Testing Code with Eclipse IDE   | A-4  |
| Define a New C Project                                                                                                    | · ·                                             |      |
|                                                                                                    |                                                 |      |
|                                                                                                    | Configure the Debugger                          | A-5  |
| Start the Debugger                                                                                                    |                                                 |      |

| Set the Cygwin Path           | A-6 |
|-------------------------------|-----|
| Debugger Actions and Commands | A-7 |

# **Product Overview**

- "Embedded Coder Product Description" on page 1-2
- "Code Generation Technology" on page 1-3
- "Code Generation Workflows with Embedded Coder" on page 1-4
- "Validation and Verification for System Development" on page 1-8
- "Target Environments and Applications" on page 1-27

## **Embedded Coder Product Description**

#### Generate C and C++ code optimized for embedded systems

Embedded Coder® generates readable, compact, and fast C and C++ code for use on embedded processors, on-target rapid prototyping boards, and microprocessors used in mass production. Embedded Coder enables additional MATLAB® Coder $^{TM}$  and Simulink® Coder configuration options and advanced optimizations for fine-grain control of the generated code's functions, files, and data. These optimizations improve code efficiency and facilitate integration with legacy code, data types, and calibration parameters used in production. You can incorporate a third-party development environment into the build process to produce an executable for turnkey deployment on your embedded system.

Embedded Coder offers built-in support for AUTOSAR and ASAP2 software standards. It also provides traceability reports, code interface documentation, and automated software verification. Support for industry standards is available through IEC Certification Kit (for ISO 26262 and IEC 61508) and DO Qualification Kit (for DO-178).

Learn more about MathWorks support for certification in automotive, aerospace, and industrial automation.

#### **Key Features**

- Optimization and code configuration options that extend MATLAB Coder and Simulink Coder
- Storage class, type, and alias definition using Simulink data dictionary capabilities
- Processor-specific code optimization
- Multirate, multitask, and multicore code execution with or without an RTOS
- Code verification, including SIL and PIL testing, custom comments, and code reports with tracing of models to and from code and requirements
- Integration with Texas Instruments<sup>TM</sup> Code Composer Studio<sup>TM</sup>, Analog Devices<sup>TM</sup> VisualDSP++<sup>®</sup>, and other third-party embedded development environments
- Standards support, including ASAP2, AUTOSAR, DO-178, IEC 61508, ISO 26262, and MISRA-C

# **Code Generation Technology**

MathWorks® code generation technology generates C or C++ code and executables for algorithms. You can write algorithms programmatically with MATLAB or graphically in the Simulink environment. You can generate code for MATLAB functions and Simulink blocks that are useful for real-time or embedded applications. The generated source code and executables for floating-point algorithms match the functional behavior of MATLAB code execution and Simulink simulations to a high degree of fidelity. Using the Fixed-Point Designer product, you can generate fixed-point code that provides a bit-wise match to model simulation results. Such broad support and high degree of accuracy are possible because code generation is tightly integrated with the MATLAB and Simulink execution and simulation engines. The built-in accelerated simulation modes in Simulink use code generation technology.

Code generation technology and related products provide tooling that you can apply to the V-model for system development. The V-model is a representation of system development that highlights verification and validation steps in the development process. For more information, see "Validation and Verification for System Development".

To learn model design patterns that include Simulink blocks, Stateflow<sup>®</sup> charts, and MATLAB functions, and map to commonly used C constructs, see "Modeling Patterns for C Code" in the Embedded Coder documentation.

#### Code Generation Workflows with Embedded Coder

The Embedded Coder product *extends* the MATLAB Coder and Simulink Coder products with key features that you can use for embedded software development. Using the Embedded Coder product, you can generate code that has the clarity and efficiency of professional handwritten code. For example, you can:

- Generate code that is compact and fast, which is essential for real-time simulators, on-target rapid prototyping boards, microprocessors used in mass production, and embedded systems.
- Customize the appearance of the generated code.
- Optimize generated code for a specific target environment.
- Integrate existing applications, functions, and data.
- Enable tracing, reporting, and testing options that facilitate code verification activities.

Embedded Coder supports two workflows for designing, implementing, and verifying generated C or C++ code. The following figure shows the design and deployment environment options.

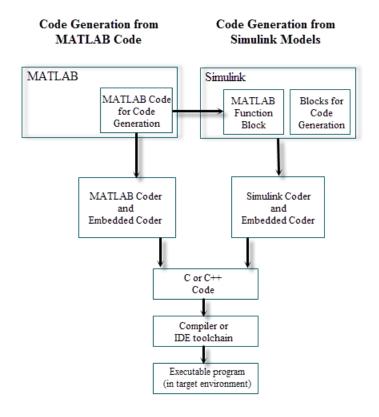

Although not shown in this figure, other products that support code generation, such as Stateflow software, are available.

To develop algorithms with MATLAB code for code generation, see "Code Generation from MATLAB Code" on page 1-5.

To implement algorithms as Simulink blocks and Stateflow charts in a Simulink model, and generate C or C++ code, see "Code Generation from Simulink Models" on page 1-6.

#### Code Generation from MATLAB Code

The code generation from MATLAB code workflow with Embedded Coder requires the following products:

- MATLAB
- MATLAB Coder
- · Embedded Coder

MATLAB Coder supports a subset of core MATLAB language features, including program control constructs, functions, and matrix operations. To generate C or C++ code, you can use MATLAB Coder projects or enter the function codegen in the MATLAB Command Window. Embedded Coder provides additional options and advanced optimizations for fine-grain control of the generated code's functions, files, and data. For more information about these options and optimizations, see "Embedded Coder Capabilities for Code Generation from MATLAB Code".

For more information about generating code from MATLAB code, see "Workflow Overview" in the MATLAB Coder documentation.

To get started generating code from MATLAB code using Embedded Coder, see "Generate C Code from MATLAB Code".

#### **Code Generation from Simulink Models**

The code generation from a Simulink models workflow with Embedded Coder requires the following products:

- MATLAB
- MATLAB Coder
- Simulink
- Simulink Coder
- Embedded Coder

You can implement algorithms as Simulink blocks and Stateflow charts in a Simulink model. To generate C or C++ code from a Simulink model, Embedded Coder provides additional features for implementing, configuring, and verifying your model for code generation.

If you have algorithms written in MATLAB code, you can include the MATLAB code in a Simulink model or subsystem by using the MATLAB Function block. When you generate C or C++ code for a Simulink model, the MATLAB code in the MATLAB Function block is also generated into C or C++ code and included in the generated source code.

To get started generating code from Simulink models using Embedded Coder, see "Generate C Code from Simulink Models".

To learn how to model and generate code for commonly used C constructs using Simulink blocks, Stateflow charts, and MATLAB functions, see "Modeling Patterns for C Code".

# Validation and Verification for System Development

#### In this section...

"V-Model for System Development" on page 1-8

"Types of Simulation and Prototyping in the V-Model" on page 1-10

"Types of In-the-Loop Testing in the V-Model" on page 1-11

"Mapping of Code Generation Goals to the V-Model" on page 1-12

#### V-Model for System Development

The V-model is a representation of system development that highlights verification and validation steps in the system development process. As the following figure shows, the left side of the 'V' identifies steps that lead to code generation, including requirements analysis, system specification, detailed software design, and coding. The right side of the V focuses on the verification and validation of steps cited on the left side, including software integration and system integration.

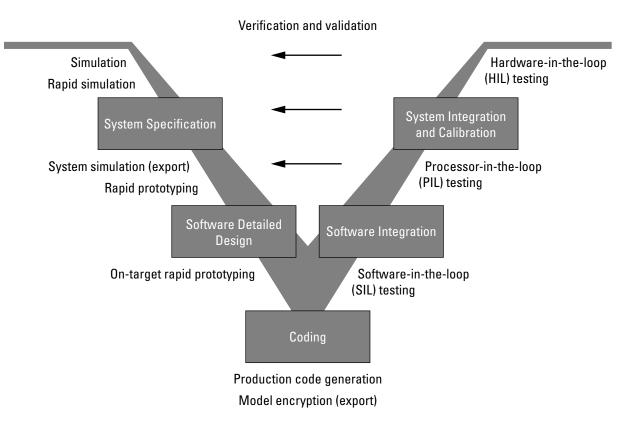

Depending on your application and its role in the process, you might focus on one or more of the steps called out in the V-model or repeat steps at several stages of the V-model. Code generation technology and related products provide tooling that you can apply to the V-model for system development. For more information about how you can apply MathWorks code generation technology and related products provide tooling to the V-model process, see:

- "Types of Simulation and Prototyping in the V-Model" on page 1-10
- "Types of In-the-Loop Testing in the V-Model" on page 1-11
- "Mapping of Code Generation Goals to the V-Model" on page 1-12

# Types of Simulation and Prototyping in the V-Model

The following table compares the types of simulation and prototyping identified on the left side of the V-model diagram.

|                                          | Host-Based<br>Simulation                                                                                                    | Standalone Rapid<br>Simulations                                                                                                    | Rapid Prototyping                                                                                                    | On-Target Rapid<br>Prototyping                                       |
|------------------------------------------|----------------------------------------------------------------------------------------------------|----------------------------------------------------------------------------------------------------|----------------------------------------------------------------------------------------------------|----------------------------------------------------------------------|
| Purpose                                  | Test and validate<br>functionality of<br>concept model                                                                                                    | Refine, test,<br>and validate<br>functionality of<br>concept model in<br>nonreal time                                                                                                    | Test new ideas<br>and research                                                                                                 | Refine and calibrate designs during development process              |
| Execution<br>hardware                    | Host computer                                                                                                    | Host computer Standalone executable runs outside of MATLAB and Simulink environments                                                                                                    | PC or nontarget<br>hardware                                                                                                    | Embedded<br>computing unit<br>(ECU) or near-<br>production hardware  |
| Code<br>efficiency<br>and I/O<br>latency | Not applicable                                                                                                    | Not applicable                                                                                                    | Less emphasis on<br>code efficiency and<br>I/O latency                                                                         | More emphasis on<br>code efficiency and I/<br>O latency              |
| Ease of use<br>and cost                  | Can simulate component (algorithm or controller) and environment (or plant)  Normal mode simulation in Simulink enables you to access, display, and tune data during verification | Easy to simulate models of hybrid dynamic systems that include components and environment models  Ideal for batch or Monte Carlo simulations  Can repeat simulations with varying data sets, interactively or programmatically | Might require custom real-time simulators and hardware  Might be done with inexpensive off-the-shelf PC hardware and I/O cards | Might use existing hardware, thus less expensive and more convenient |

|                                                                   | Standalone Rapid<br>Simulations                                                                                          | Rapid Prototyping | On-Target Rapid<br>Prototyping |
|-------------------------------------------------------------------|----------------------------------------------------------------------------------------------------|-------------------|--------------------------------|
| simulations with<br>Accelerated and<br>Rapid Accelerated<br>modes | with scripts, without<br>rebuilding the model<br>Can connect to<br>Simulink to monitor<br>signals and tune<br>parameters |                   |                                |

# Types of In-the-Loop Testing in the V-Model

The following table compares the types of in-the-loop testing for verification and validation identified on the right side of the V-model diagram.

|                       | SIL Testing                                                                                                    | PIL Testing on<br>Embedded Hardware                                                               | PIL Testing on<br>Instruction Set<br>Simulator                                 | HIL Testing                                                                                               |
|-----------------------|----------------------------------------------------------------------------------------------------|---------------------------------------------------------------------------------------------------|--------------------------------------------------------------------------------|----------------------------------------------------------------------------------------------------|
| Purpose               | Verify component source code                                                                                                    | Verify component object code                                                                      | Verify component object code                                                   | Verify system functionality                                                                               |
| Fidelity and accuracy | Two options:  Same source code as target, but might have numerical differences  Changes source code to emulate word sizes, but is bit accurate for fixed-point math | Same object code  Bit accurate for fixed-point math  Cycle accurate because code runs on hardware | Same object code Bit accurate for fixed-point math Might not be cycle accurate | Same executable code  Bit accurate for fixed-point math  Cycle accurate  Use real and emulated system I/O |
| Execution platforms   | Host                                                                                                    | Target                                                                                            | Host                                                                           | Target                                                                                                    |
| Ease of use and cost  | Desktop<br>convenience                                                                                                    | Executes on desk or test bench                                                                    | Desktop<br>convenience                                                         | Executes on test<br>bench or in lab                                                                       |

|                         | SIL Testing                                      | PIL Testing on<br>Embedded Hardware            | PIL Testing on<br>Instruction Set<br>Simulator                                                                                       | HIL Testing                                                                                  |
|-------------------------|--------------------------------------------------|------------------------------------------------|----------------------------------------------------------------------------------------------------|----------------------------------------------------------------------------------------------|
|                         | Executes only in Simulink  Reduced hardware cost | Uses hardware —<br>process board and<br>cables | Executes only on<br>host computer<br>with Simulink<br>and integrated<br>development<br>environment (IDE)<br>Reduced hardware<br>cost | Uses hardware —<br>processor, embedded<br>computer unit<br>(ECU), I/O devices,<br>and cables |
| Real-time<br>capability | Not real time                                    | Not real time<br>(between samples)             | Not real time<br>(between samples)                                                                                                   | Hard real time                                                                               |

### Mapping of Code Generation Goals to the V-Model

The following tables list goals that you might have, as you apply code generation technology, and where to find guidance on how to meet those goals. Each table focuses on goals that pertain to a step of the V-model for system development.

- · Documenting and Validating Requirements
- · Developing a Model Executable Specification
- · Developing a Detailed Software Design
- Generating the Application Code
- · Integrating and Verifying Software
- Integrating, Verifying, and Calibrating System Components

#### **Documenting and Validating Requirements**

| Goals                                                                       | Related Product Information                                                                                                    | Examples |
|-----------------------------------------------------------------------------|----------------------------------------------------------------------------------------------------|----------|
| Capture requirements in a document, spreadsheet, data base, or requirements | "Simulink Report Generator"  Third-party vendor tools such as                                                                      |          |
| management tool                                                             | Microsoft <sup>®</sup> Word, Microsoft Excel <sup>®</sup> , raw HTML, or IBM <sup>®</sup> Rational <sup>®</sup> DOORS <sup>®</sup> |          |

| Goals                                                                                                    | Related Product Information                                                                                  | Examples                                                                                      |
|----------------------------------------------------------------------------------------------------|----------------------------------------------------------------------------------------------------|-----------------------------------------------------------------------------------------------|
| Associate requirements documents with objects in concept models                                                                                                    | "Requirements Traceability"<br>— Simulink Verification and<br>Validation™                                    | slvnvdemo_fuelsys_docreq                                                                      |
| Generate a report on requirements associated with a model                                                                                                    | Bidirectional tracing in Microsoft<br>Word, Microsoft Excel, HTML, and<br>IBM Rational DOORS                 |                                                                                               |
| Include requirements links in generated code                                                                                                    | "Review of Requirements Links" — Simulink Verification and Validation                                        | rtwdemo_requirements                                                                          |
| Trace model blocks and subsystems to generated code and vice versa                                                                                                    | "Code Tracing" — Embedded<br>Coder                                                                           | rtwdemo_hyperlinks                                                                            |
| Verify, refine, and test concept<br>model in non real time on a<br>host system                                                                                                    | "Modeling" — Simulink Coder  "Modeling" — Embedded Coder  "Simulation" — Simulink  "Acceleration" — Simulink | rtwdemo_fuelsys_publish                                                                       |
| Run standalone rapid simulations Run batch or Monte-Carlo simulations Repeat simulations with varying data sets, interactively or programmatically with scripts, without rebuilding the model Tune parameters and monitor signals interactively Simulate models for hybrid dynamic systems that | "Rapid Simulation" — Simulink Coder  "About Host/Target Communication" — Simulink Coder                      | rtwdemo_rsim_param_survey<br>script<br>rtwdemo_rsim_batch_script<br>rtwdemo_rsim_param_tuning |

| Goals                                                                                      | Related Product Information                                                       | Examples |
|--------------------------------------------------------------------------------------------|-----------------------------------------------------------------------------------|----------|
| environment or plant that<br>requires variable-step solvers<br>and zero-crossing detection |                                                                                   |          |
| Distribute simulation runs across multiple computers                                       | "SystemTest"  "MATLAB Distributed Computing Server"  "Parallel Computing Toolbox" |          |

## Developing a Model Executable Specification

| Goals                                                                                                    | Related Product Information                                                                                                    | Examples                                                                            |
|----------------------------------------------------------------------------------------------------|----------------------------------------------------------------------------------------------------|-------------------------------------------------------------------------------------|
| Produce design artifacts for<br>algorithms that you develop in<br>MATLAB code for reviews and<br>archiving                                                            | "MATLAB Report Generator"                                                                                                    |                                                                                     |
| Produce design artifacts from<br>Simulink and Stateflow models<br>for reviews and archiving                                                                           | "System Design Description" — Simulink Report Generator <sup>TM</sup>                                                                                                    | rtwdemo_codegenrpt                                                                  |
| Add one or more components to another environment for system simulation  Refine a component model  Refine an integrated system model  Verify functionality of a model | "Real-Time System Rapid<br>Prototyping"                                                                                                    |                                                                                     |
| in nonreal time  Test a concept model                                                                                                    |                                                                                                    |                                                                                     |
| Schedule generated code                                                                                                    | "Absolute and Elapsed Time<br>Computation" — Simulink<br>Coder  "Time-Based Scheduling and<br>Code Generation" — Simulink<br>Coder  "Asynchronous Events" —<br>Simulink Coder | rtwdemos, select Multirate Support folder                                           |
| Specify function boundaries of systems                                                                                                    | "Subsystems" — Simulink<br>Coder                                                                                                    | rtwdemo_atomic<br>rtwdemo_ssreuse<br>rtwdemo_filepart<br>rtwdemo_exporting_function |

| Goals                                                                                                    | Related Product Information                                                                                                    | Examples                                                  |
|----------------------------------------------------------------------------------------------------|----------------------------------------------------------------------------------------------------|-----------------------------------------------------------|
| Specify components and<br>boundaries for design and<br>incremental code generation                                                                                            | "Component-Based Modeling" — Simulink Coder  "Component-Based Modeling" — Embedded Coder                                               | rtwdemo_mdlreftop                                         |
| Specify function interfaces<br>so that external software can<br>compile, build, and invoke the<br>generated code                                                              | "Function and Class Interfaces" — Simulink Coder  "Function and Class Interfaces" — Embedded Coder                                     | rtwdemo_fcnprotoctrl<br>rtwdemo_cppclass                  |
| Manage data packaging in generated code for integrating and packaging data                                                                                                    | "File Packaging" — Simulink<br>Coder  "File Packaging" — Embedded<br>Coder  "Program Builds" — Simulink<br>Coder                       | rtwdemos, select Function, File and Data Packaging folder |
| Generate and control the format of comments and identifiers in generated code                                                                                                 | "Add Custom Comments to<br>Generated Code" — Embedded<br>Coder<br>"Customize Generated<br>Identifier Naming Rules" —<br>Embedded Coder | rtwdemo_comments<br>rtwdemo_symbols                       |
| Create a zip file that contains<br>generated code files, static<br>files, and dependent data to<br>build generated code in an<br>environment other than your<br>host computer | "Relocate Code to Another<br>Development Environment"—<br>Simulink Coder                                                               | rtwdemo_buildinfo                                         |
| Export models for validation in a system simulator using shared libraries                                                                                                    | "Shared Object Libraries" —<br>Embedded Coder                                                                                          | rtwdemo_shrlib                                            |
| Refine component and<br>environment model designs<br>by rapidly iterating between                                                                                             | "Deployment" — Simulink<br>Coder                                                                                                    | rtwdemo_profile                                           |

| Goals                                                                                                    | Related Product Information                                                                                         | Examples                 |
|----------------------------------------------------------------------------------------------------|----------------------------------------------------------------------------------------------------|--------------------------|
| algorithm design and prototyping                                                                                                    | "Deployment" —Embedded<br>Coder                                                                                     |                          |
| Verify whether a component<br>can adequately control a<br>physical system in non-real<br>time                                                 |                                                                                                    |                          |
| Evaluate system performance<br>before laying out hardware,<br>coding production software, or<br>committing to a fixed design<br>Test hardware |                                                                                                    |                          |
| Generate code for rapid                                                                                                    | "Function and Class Interfaces"                                                                                     | rtwdemo_counter          |
| prototyping                                                                                                    | — Simulink Coder  "Entry Point Functions and Scheduling" — Embedded Coder  "Atomic Subsystem Code" — Embedded Coder | rtwdemo_async            |
| Generate code for rapid prototyping in hard real time, using PCs                                                                              | "Simulink Real-Time"                                                                                                | doc xpcdemos             |
| Generate code for rapid prototyping in soft real time, using PCs                                                                              | "Simulink Desktop Real-Time"                                                                                        | sldrtex_vdp (and others) |

### Developing a Detailed Software Design

| Goals                                                                                | Related Product Information                                                    | Examples |
|--------------------------------------------------------------------------------------|--------------------------------------------------------------------------------|----------|
| Refine a model design for<br>representation and storage of<br>data in generated code | "Data Representation" — Simulink Coder  "Data Representation" — Embedded Coder |          |

| Goals                                                                                                    | Related Product Information                                                                                                    | Examples                                                                             |
|----------------------------------------------------------------------------------------------------|----------------------------------------------------------------------------------------------------|--------------------------------------------------------------------------------------|
| Select a deployment code format                                                                                    | "Target" — Simulink Coder  "Target" — Embedded Coder  "Sharing Utility Code" — Embedded Coder  "AUTOSAR Code Generation" — Embedded Coder | rtwdemo_counter rtwdemo_async "Sample Workflows" in the Embedded Coder documentation |
| Specify target hardware settings                                                                                   | "Target" — Simulink Coder "Target" — Embedded Coder                                                                                       | rtwdemo_targetsettings                                                               |
| Design model variants                                                                                              | "Define, Configure, and<br>Activate Variant Choices" —<br>Simulink<br>"Variant Systems" —<br>Embedded Coder                               |                                                                                      |
| Specify fixed-point algorithms<br>in Simulink, Stateflow, and the<br>MATLAB language subset for<br>code generation | "Data Types and Scaling" — Fixed-Point Designer  "Fixed-Point Code Generation" — Fixed-Point Designer                                     | rtwdemo_fixpt1<br>rtwdemo_fuelsys_fxp_publis                                         |
| Convert a floating-point model or subsystem to a fixed-point representation                                        | "Conversion Using Simulation<br>Data" — Fixed-Point Designer<br>"Conversion Using Range<br>Analysis" — Fixed-Point<br>Designer            | fxpdemo_fpa                                                                          |
| Iterate to obtain an optimal fixed-point design, using autoscaling                                                 | "Data Types and Scaling" —<br>Fixed-Point Designer                                                                                        | fxpdemo_feedback                                                                     |
| Create or rename data types specifically for your application                                                      | "User-Defined Data Types" —<br>Embedded Coder<br>"Data Type Replacement" —<br>Embedded Coder                                              | rtwdemo_udt                                                                          |

| Goals                                                                                                    | Related Product Information                                                                                                  | Examples                                             |
|----------------------------------------------------------------------------------------------------|----------------------------------------------------------------------------------------------------|------------------------------------------------------|
| Control the format of identifiers in generated code                                                                                                    | "Customize Generated<br>Identifier Naming Rules" —<br>Embedded Coder                                                         | rtwdemo_symbols                                      |
| Specify how signals, tunable parameters, block states, and data objects are declared, stored, and represented in generated code                                | "Custom Storage Classes" —<br>Embedded Coder                                                                                 | rtwdemo_cscpredef                                    |
| Create a data dictionary for a model                                                                                                    | "Data Definition and<br>Declaration Management" —<br>Embedded Coder                                                          | rtwdemo_advsc                                        |
| Relocate data segments for generated functions and data using #pragmas for calibration or data access                                                          | "Memory Sections" —<br>Embedded Coder                                                                                        | rtwdemo_memsec                                       |
| Assess and adjust model configuration parameters based on the application and an expected run-time environment                                                 | "Configuration" — Simulink<br>Coder<br>"Configuration" — Embedded<br>Coder                                                   | rtwdemo_usingrtw_script<br>rtwdemo_usingrtwec_script |
| Check a model against basic modeling guidelines                                                                                                    | "Run Model Checks" —<br>Simulink                                                                                             | rtwdemo_advisor1                                     |
| Add custom checks to the<br>Simulink Model Advisor                                                                                                    | "Customization and Automation"                                                                                               | slvnvdemo_mdladv                                     |
| Check a model against custom standards or guidelines                                                                                                    | "Run Model Checks" —<br>Simulink                                                                                             |                                                      |
| Check a model against industry<br>standards and guidelines<br>(MathWorks Automotive<br>Advisory Board (MAAB), IEC<br>61508, ISO 26262, EN 50128<br>and DO-178) | "Standards and Guidelines" —<br>Embedded Coder<br>"Model Guidelines Compliance"<br>— Simulink Verification and<br>Validation | rtwdemo_iec61508                                     |
| Obtain model coverage for<br>structural coverage analysis<br>such as MC/DC                                                                                     | "Model Coverage Analysis" —<br>Simulink Design Verifier <sup>TM</sup>                                                        | cvbasic_operation                                    |

| Goals                                                                                                    | Related Product Information                                                                                                    | Examples                                                            |
|----------------------------------------------------------------------------------------------------|----------------------------------------------------------------------------------------------------|---------------------------------------------------------------------|
| Prove properties and generate test vectors for models                                                                                                    | Simulink Design Verifier                                                                                                    | sldvdemo_cruise_control<br>sldvdemo_cruise_control<br>verification  |
| Generate reports of models and software designs                                                                                                    | "MATLAB Report Generator" — MATLAB Report Generator  "Simulink Report Generator" — Simulink Report Generator  "System Design Description" — Simulink Report Generator | rtwdemo_codegenrpt                                                  |
| Conduct reviews of your model<br>and software designs with<br>coworkers, customers, and<br>suppliers who do not have<br>Simulink available                                                                                                    | "Model Web Views" — Simulink Report Generator  "Model Comparison" — Simulink Report Generator                                                                         | slxml_sfcar                                                         |
| Refine the concept model of your component or system  Test and validate the model functionality in real time  Test the hardware  Obtain real-time profiles and code metrics for analysis and sizing based on your embedded processor  Assess the feasibility of the algorithm based on integration with the environment or plant hardware | "Deployment" — Simulink Coder  "Deployment" — Embedded Coder  "Code Execution Profiling" — Embedded Coder  "Static Code Metrics" — Embedded Coder                     | rtwdemos, select Embedded IDEs or Embedded Targets                  |
| Generate source code for your models, integrate the code into your production build environment, and run it on existing hardware                                                                                                    | "Code Generation" — Simulink<br>Coder<br>"Code Generation" —<br>Embedded Coder                                                                                        | rtwdemo_counter rtwdemo_fcnprotoctrl rtwdemo_cppclass rtwdemo_async |

| Goals                                                                                                  | Related Product Information                                                                | Examples                                                                    |
|----------------------------------------------------------------------------------------------------|--------------------------------------------------------------------------------------------|-----------------------------------------------------------------------------|
|                                                                                                    |                                                                                            | "Sample Workflows" in the<br>Embedded Coder documentation                   |
| Integrate existing externally written C or C++ code with your model for simulation and code generation | "External Code Integration" — Simulink Coder  "External Code Integration" — Embedded Coder | rtwdemos, select Integrating with C Code or Integrating with C++ Code       |
| Generate code for on-target<br>rapid prototyping on specific<br>embedded microprocessors and<br>IDEs   | "Real-Time and Embedded<br>Systems" — Embedded Coder                                       | In rtwdemos, select one of the following: Embedded IDEs or Embedded Targets |

# Generating the Application Code

| Goals                                                                                                    | Related Product Information                                               | Examples                       |
|----------------------------------------------------------------------------------------------------|---------------------------------------------------------------------------|--------------------------------|
| Optimize generated ANSI® C code for production (for example, disable floating-point code, remove termination and error handling code, and combine code entry points into single functions) | "Performance" — Simulink<br>Coder<br>"Performance" — Embedded<br>Coder    | rtwdemos, select Optimizations |
| Optimize code for a specific<br>run-time environment, using<br>specialized function libraries                                                                                              | "Code Replacement" —<br>Embedded Coder                                    | rtwdemo_crl_script             |
| Control the format and style of generated code                                                                                                    | "Control Code Style" —<br>Embedded Coder                                  | rtwdemo_parentheses            |
| Control comments inserted into generated code                                                                                                    | "Add Custom Comments to<br>Generated Code" — Embedded<br>Coder            | rtwdemo_comments               |
| Enter special instructions<br>or tags for postprocessing by<br>third-party tools or processes                                                                                              | "Customize Post-Code-<br>Generation Build Processing"<br>— Simulink Coder | rtwdemo_buildinfo              |

| Goals                                                                                                    | Related Product Information                                                                | Examples                                                              |
|----------------------------------------------------------------------------------------------------|--------------------------------------------------------------------------------------------|-----------------------------------------------------------------------|
| Include requirements links in generated code                                                                            | "Review of Requirements<br>Links" — Simulink Verification<br>and Validation                | rtwdemo_requirements                                                  |
| Trace model blocks and subsystems to generated code and vice versa                                                      | "Code Tracing" — Embedded<br>Coder<br>"Standards and Guidelines" —<br>Embedded Coder       | rtwdemo_comments<br>rtwdemo_hyperlinks                                |
| Integrate existing externally written code with code generated for a model                                              | "External Code Integration" — Simulink Coder  "External Code Integration" — Embedded Coder | rtwdemos, select Integrating with C Code or Integrating with C++ Code |
| Verify generated code for MISRA C <sup>®a</sup> and other run-time violations                                           | "MISRA C Guidelines" — Embedded Coder  "Polyspace Bug Finder"  "Polyspace Code Prover"     |                                                                       |
| Protect the intellectual property of component model design and generated code  Generate a binary file (shared library) | "Protected Model" — Simulink  "Shared Object Libraries" — Embedded Coder                   |                                                                       |
| Generate a MEX-file S-function<br>for a model or subsystem so<br>that it can be shared with a<br>third-party vendor     | "Generated S-Function Block"<br>— Simulink Coder                                           |                                                                       |
| Generate a shared library for<br>a model or subsystem so that<br>it can be shared with a third-<br>party vendor         | "Shared Object Libraries" —<br>Embedded Coder                                              |                                                                       |

| Goals                                                                                                    | Related Product Information                                    | Examples               |
|----------------------------------------------------------------------------------------------------|----------------------------------------------------------------|------------------------|
| Test generated production code<br>with an environment or plant<br>model to verify a conversion of<br>the model to code | "Software-in-the-Loop (SIL)<br>Simulation" — Embedded<br>Coder | rtwdemo_sil_pil_script |
| Create an S-function wrapper<br>for calling your generated<br>source code from a model<br>running in Simulink          | "Write Wrapper S-Functions"  — Simulink Coder                  |                        |
| Set up and run SIL tests on<br>your host computer                                                                      | "Software-in-the-Loop (SIL)<br>Simulation" — Embedded<br>Coder | rtwdemo_sil_pil_script |

 $a. \qquad MISRA\,^{\circledast} \ and \ MISRA\,\,C \ are \ registered \ trademarks \ of \ MISRA\,\,Ltd., \ held \ on \ behalf \ of \ the \ MISRA\,\,Consortium.$ 

#### Integrating and Verifying Software

| Goals                                                                                                    | Related Product Information                                                                | Examples                                                              |
|----------------------------------------------------------------------------------------------------|--------------------------------------------------------------------------------------------|-----------------------------------------------------------------------|
| Integrate existing externally written C or C++ code with a model for simulation and code generation                            | "External Code Integration" — Simulink Coder  "External Code Integration" — Embedded Coder | rtwdemos, select Integrating with C Code or Integrating with C++ Code |
| Connect to data interfaces<br>for generated C code data<br>structures                                                          | "Data Exchange" — Simulink<br>Coder<br>"Data Exchange" — Embedded<br>Coder                 | rtwdemo_capi<br>rtwdemo_asap2                                         |
| Control the generation of code<br>interfaces so that external<br>software can compile, build,<br>and invoke the generated code | "Function and Class Interfaces"  — Embedded Coder                                          | rtwdemo_fcnprotoctrl<br>rtwdemo_cppclass                              |
| Export virtual and function-call subsystems                                                                                    | "Export Code Generated from<br>Model to External Application"<br>— Embedded Coder          | rtwdemo_exporting_functions                                           |

| Goals                                                                                                    | Related Product Information                                                                                             | Examples                                                              |
|----------------------------------------------------------------------------------------------------|----------------------------------------------------------------------------------------------------|-----------------------------------------------------------------------|
| Include target-specific code                                                                                                    | "Code Replacement" —<br>Embedded Coder                                                                                  | rtwdemo_crl_script                                                    |
| Customize and control the build process                                                                                                    | "Build Process" — Simulink<br>Coder                                                                                     | rtwdemo_buildinfo                                                     |
| Create a zip file that contains generated code files, static files, and dependent data to build the generated code in an environment other than your host computer | "Relocate Code to Another<br>Development Environment" —<br>Simulink Coder                                               | rtwdemo_buildinfo                                                     |
| Integrate software components as a complete system for testing in the target environment                                                                           | "Component Verification" —<br>Embedded Coder                                                                            |                                                                       |
| Generate source code for integration with specific production environments                                                                                         | "Code Generation" — Simulink<br>Coder<br>"Code Generation" —<br>Embedded Coder                                          | rtwdemo_async "Sample Workflows" in the Embedded Coder documentation  |
| Integrate code for a specific run-time environment, using specialized function libraries                                                                           | "Code Replacement" —<br>Embedded Coder                                                                                  | rtwdemo_crl_script                                                    |
| Enter special instructions<br>or tags for postprocessing by<br>third-party tools or processes                                                                      | "Customize Post-Code-<br>Generation Build Processing"<br>— Simulink Coder                                               | rtwdemo_buildinfo                                                     |
| Integrate existing externally written code with code generated for a model                                                                                         | "Block Creation" — Simulink  "External Code Integration" — Simulink Coder  "External Code Integration" — Embedded Coder | rtwdemos, select Integrating with C Code or Integrating with C++ Code |
| Connect to data interfaces<br>for the generated C code data<br>structures                                                                                          | "Data Exchange" — Simulink<br>Coder<br>"Data Exchange" — Embedded<br>Coder                                              | rtwdemo_capi<br>rtwdemo_asap2                                         |

| Goals                                                                                                    | Related Product Information                                               | Examples                                                                                                    |
|----------------------------------------------------------------------------------------------------|---------------------------------------------------------------------------|----------------------------------------------------------------------------------------------------|
| Customize and control the build process                                                                                                    | "Build Process" — Simulink<br>Coder                                       | rtwdemo_buildinfo                                                                                                    |
| Create a zip file that contains<br>generated code files, static<br>files, and dependent data for<br>building the generated code<br>in an environment other than<br>your host computer | "Relocate Code to Another<br>Development Environment" —<br>Simulink Coder | rtwdemo_buildinfo                                                                                                    |
| Schedule the generated code                                                                                                    | "Time-Based Scheduling" —<br>Simulink Coder                               | rtwdemos, select Multirate Support                                                                                                    |
| Verify object code files in a target environment                                                                                                    | "Software-in-the-Loop (SIL)<br>Simulation" — Embedded<br>Coder            | rtwdemo_sil_pil_script                                                                                                    |
| Set up and run PIL tests on<br>your target system                                                                                                    | "Processor-in-the-Loop (PIL)<br>Simulation" — Embedded<br>Coder           | rtwdemo_sil_pil_script rtwdemo_custom_pil_script rtwdemo_rtiostream_script See the list of supported hardware for the Embedded Coder product on the MathWorks Web site, and then find an example for the related product of interest |

### Integrating, Verifying, and Calibrating System Components

| Goals                                                                                                    | Related Product Information                                                                                                    | Examples      |
|----------------------------------------------------------------------------------------------------|----------------------------------------------------------------------------------------------------|---------------|
| Integrate the software and its microprocessor with the hardware environment for the final embedded system product  Add the complexity of the environment (or plant) under control to the test platform  Test and verify the embedded system or control unit by using a real-time target environment | "Hardware-in-the-Loop (HIL)<br>Simulation" — Embedded<br>Coder                                                                      |               |
| Generate source code for HIL testing                                                                                                    | "Code Generation" — Simulink<br>Coder  "Code Generation" — Embedded Coder  "Hardware-in-the-Loop (HIL) Simulation" — Embedded Coder |               |
| Conduct hard real-time HIL testing using PCs                                                                                                    | "Simulink Real-Time"                                                                                                    | doc xpcdemos  |
| Tune ECU properly for its intended use                                                                                                    | "Data Exchange" — Simulink<br>Coder<br>"Data Exchange" — Embedded<br>Coder                                                          |               |
| Generate ASAP2 data files                                                                                                    | "ASAP2 Data Measurement<br>and Calibration" — Simulink<br>Coder                                                                     | rtwdemo_asap2 |
| Generate C API data interface files                                                                                                    | "Data Interchange Using C<br>API" — Simulink Coder                                                                                  | rtwdemo_capi  |

# **Target Environments and Applications**

#### In this section...

"About Target Environments" on page 1-27

"Types of Target Environments" on page 1-27

"Applications of Supported Target Environments" on page 1-29

#### **About Target Environments**

In addition to generating source code, the code generator produces make or project files to build an executable program for a specific target environment. The generated make or project files are optional. If you prefer, you can build an executable for the generated source files by using an existing target build environment, such as a third-party integrated development environment (IDE). Applications of generated code range from calling a few exported C or C++ functions on a host computer to generating a complete executable program using a custom build process, for custom hardware, in an environment completely separate from the host computer running MATLAB and Simulink.

The code generator provides built-in *system target files* that generate, build, and execute code for specific target environments. These system target files offer varying degrees of support for interacting with the generated code to log data, tune parameters, and experiment with or without Simulink as the external interface to your generated code.

#### **Types of Target Environments**

Before you select a system target file, identify the target environment on which you expect to execute your generated code. The most common target environments include environments listed in the following table.

| Target Environment | Description                                                                |
|--------------------|----------------------------------------------------------------------------|
| Host computer      | The same computer that runs MATLAB and Simulink. Typically, a host         |
|                    | computer is a PC or UNIX®a environment that uses a non-real-time operating |
|                    | system, such as Microsoft Windows® or Linux®b. Non-real-time (general      |
|                    | purpose) operating systems are nondeterministic. For example, those        |
|                    | operating systems might suspend code execution to run an operating system  |
|                    | service and then, after providing the service, continue code execution.    |

| Target Environment         | Description                                                                                                    |
|----------------------------|----------------------------------------------------------------------------------------------------|
|                            | Therefore, the executable for your generated code might run faster or slower than the sample rates that you specified in your model.                                                                                                    |
| Real-time simulator        | A different computer than the host computer. A real-time simulator can be a PC or UNIX environment that uses a real-time operating system (RTOS), such as:                                                                                                    |
|                            | Simulink Real-Time system                                                                                                    |
|                            | A real-time Linux system                                                                                                    |
|                            | • A Versa Module Eurocard (VME) chassis with PowerPC® processors running a commercial RTOS, such as VxWorks® from Wind River® Systems                                                                                                    |
|                            | The generated code runs in real time. The exact nature of execution varies based on the particular behavior of the system hardware and RTOS.                                                                                                    |
|                            | Typically, a real-time simulator connects to a host computer for data logging, interactive parameter tuning, and Monte Carlo batch execution studies.                                                                                                    |
| Embedded<br>microprocessor | A computer that you eventually disconnect from a host computer and run as a standalone computer as part of an electronics-based product. Embedded microprocessors range in price and performance, from high-end digital signal processors (DSPs) to process communication signals to inexpensive 8-bit fixed-point microcontrollers in mass production (for example, electronic parts produced in the millions of units). Embedded microprocessors can: |
|                            | • Use a full-featured RTOS                                                                                                    |
|                            | Be driven by basic interrupts                                                                                                    |
|                            | Use rate monotonic scheduling provided with code generation                                                                                                    |

- a. UNIX is a registered trademark of The Open Group in the United States and other countries.
- b. Linux is a registered trademark of Linus Torvalds.

#### A target environment can:

- · Have single- or multiple-core CPUs
- · Be a standalone computer or communicate as part of a computer network

In addition, you can deploy different parts of a Simulink model on different target environments. For example, it is common to separate the component (algorithm or controller) portion of a model from the environment (or plant). Using Simulink to model an entire system (plant and controller) is often referred to as closed-loop simulation and can provide many benefits, such as early verification of a component.

The following figure shows example target environments for code generated for a model.

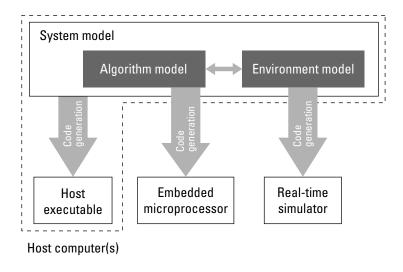

# **Applications of Supported Target Environments**

The following table lists several ways that you can apply code generation technology in the context of the different target environments.

| Application    | Description                                                                                                    |
|----------------|----------------------------------------------------------------------------------------------------|
| Host Computer  |                                                                                                    |
| "Acceleration" | You apply techniques to speed up the execution of model simulation in the context of the MATLAB and Simulink environments. Accelerated simulations are especially useful when run time is long compared to the time associated with compilation and checking whether the target is up to date. |

| Application                           | Description                                                                                                    |  |
|---------------------------------------|----------------------------------------------------------------------------------------------------|--|
| "Rapid Simulation"                    | You execute code generated for a model in non-real-time on the host computer, but outside the context of the MATLAB and Simulink environments.                                                                                                    |  |
| "Shared Object Libraries"             | You integrate components into a larger system. You provide generated source code and related dependencies for building a system in another environment or in a host-based shared library to which other code can dynamically link.                                         |  |
| "Protect a Referenced Model"          | You generate a protected model for use by a third-party vendor in another Simulink simulation environment.                                                                                                    |  |
| Real-Time Simulator                   |                                                                                                    |  |
| "Real-Time System Rapid Prototyping"  | You generate, deploy, and tune code on<br>a real-time simulator connected to the<br>system hardware (for example, physical<br>plant or vehicle) being controlled. This<br>design step is crucial for validating<br>whether a component can control the<br>physical system. |  |
| "Integration and Reusable Components" | You integrate generated source code<br>and dependencies for components into<br>a larger system that is built in another<br>environment. You can use shared library<br>files for intellectual property protection.                                                          |  |
| "Real-Time System Rapid Prototyping"  | You generate code for a detailed design that you can run in real time on an embedded microprocessor while tuning parameters and monitoring real-time data. This design step allows you to assess, interact with, and optimize code, using embedded compilers and hardware. |  |

| Application                              | Description                                                                                                    |
|------------------------------------------|----------------------------------------------------------------------------------------------------|
| Embedded Microprocessor                  |                                                                                                    |
| "Code Generation"                        | From a model, you generate code that is optimized for speed, memory usage, simplicity, and possibly, compliance with industry standards and guidelines.                                                                                                    |
| "Software-in-the-Loop (SIL) Simulation"  | You execute generated code with your plant model within Simulink to verify conversion of the model to code. You might change the code to emulate target word size behavior and verify numerical results expected when the code runs on an embedded microprocessor. Or, you might use actual target word sizes and just test production code behavior. |
| "Processor-in-the-Loop (PIL) Simulation" | You test an object code component with a plant or environment model in an open- or closed-loop simulation to verify model-to-code conversion, cross-compilation, and software integration.                                                                                                    |
| Hardware-in-the-loop (HIL) testing       | You verify an embedded system or embedded computing unit (ECU), using a real-time target environment.                                                                                                    |

# **MATLAB Tutorials**

- "Generate C Code from MATLAB Code" on page 2-2
- "Controlling C Code Style" on page 2-8
- "Tracing Between Generated C Code and MATLAB Code" on page 2-13

# Generate C Code from MATLAB Code

#### In this section...

"About MATLAB Coder" on page 2-2

"Getting Started Tutorials" on page 2-2

"Embedded Coder Capabilities for Code Generation from MATLAB Code" on page 2-3

#### **About MATLAB Coder**

MATLAB Coder generates standalone C and C++ from MATLAB code. The generated source code is portable and readable. MATLAB Coder supports a subset of core MATLAB language features, including program control constructs, functions, and matrix operations. It can generate MEX functions that let you accelerate computationally intensive portions of MATLAB code and verify the behavior of the generated code.

When generating C and C++ code from MATLAB code, follow this workflow.

#### How Embedded Coder Works With MATLAB Coder

The Embedded Coder product extends the MATLAB Coder product with features that are important for embedded software development. Using the Embedded Coder add-on product, you can generate code that has the clarity and efficiency of professional handwritten code. For example, you can:

- Generate code that is compact and fast, which is essential for real-time simulators, on-target rapid prototyping boards, microprocessors used in mass production, and embedded systems
- · Customize the appearance of the generated code
- · Optimize the generated code for application-specific requirements
- · Enable tracing options that help you to verify the generated code

See "Embedded Coder Capabilities for Code Generation from MATLAB Code".

## **Getting Started Tutorials**

The following tutorials will help you get started with using Embedded Coder to generate code from MATLAB code for embedded system applications.

- "Controlling C Code Style" on page 2-8
- "Tracing Between Generated C Code and MATLAB Code" on page 2-13

#### **Prerequisites**

To complete these tutorials, you must install the following products:

- MATLAB
- MATLAB Coder
- Embedded Coder
- · C compiler

For a list of supported compilers, see http://www.mathworks.com/support/compilers/current\_release/.

Before generating C code, you must set up the C compiler. See "Setting Up the C or C++ Compiler" in the MATLAB Coder documentation.

For instructions on installing MathWorks products, see the MATLAB installation documentation for your platform. If you have installed MATLAB and want to see which other MathWorks products are installed, in the Command Window, enter ver.

## **Setting Up Tutorial Files**

The tutorial files are available in the following folder: matlabroot\help\toolbox \ecoder\examples. To run the tutorials, copy these files to a local folder. Each tutorial provides instructions about which files to copy and how to copy them.

# **Embedded Coder Capabilities for Code Generation from MATLAB Code**

The Embedded Coder product extends the MATLAB Coder product with the following options and optimizations for C/C++ code generation.

| Goal                                                     | Project Setting                     | Code Configuration Object<br>Property | More Information |
|----------------------------------------------------------|-------------------------------------|---------------------------------------|------------------|
| Speed                                                    |                                     |                                       |                  |
| Control generation of floating-point data and operations | Support only purely-integer numbers | PurelyIntegerCode                     | N/A              |
| Code Appearance                                          |                                     |                                       |                  |

| Goal                                                                                                    | Project Setting                                                                                | Code Configuration Object<br>Property | More Information                                         |
|----------------------------------------------------------------------------------------------------|------------------------------------------------------------------------------------------------|---------------------------------------|----------------------------------------------------------|
| Specify use of single-<br>line or multiline<br>comments in the<br>generated code                                  | Comment Style                                                                                  | CommentStyle                          | "Specify Comment<br>Style for C/C++ Code"                |
| Generate traceable code that includes the MATLAB function help text in the function banner                        | MATLAB function<br>help text                                                                   | MATLABFcnDesc                         | "Tracing Between<br>Generated C Code and<br>MATLAB Code" |
| Convert if-elseif-else patterns to switch-case statements                                                         | Convert if-elseif-<br>else patterns<br>to switch-case<br>statements                            | ConvertIfToSwitch                     | "Controlling C Code<br>Style"                            |
| Specify that the extern<br>keyword is included<br>in declarations of<br>generated external<br>functions           | Preserve extern<br>keyword in function<br>declarations                                         | PreserveExtern-<br>InFcnDecls         | N/A                                                      |
| Specify the level of parenthesization in the generated code                                                       | Parentheses                                                                                    | ParenthesesLevel                      | N/A                                                      |
| Specify whether to replace multiplications by powers of two with signed left bitwise shifts in the generated code | Use signed shift<br>left for fixed-point<br>operations and<br>multiplication by<br>powers of 2 | EnableSignedLeftShif                  | "Control Signed Left<br>Shifts in Generated<br>Code"     |
| Control data type casts in the generated code                                                                     | All Settings ><br>Casting mode                                                                 | CastingMode                           | "Control Data Type<br>Casts in Generated<br>Code"        |
| Specify the indent style for the generated code                                                                   | All Settings > Indent style All Settings > Indent size                                         | IndentStyle<br>IndentSize             | "Specify Indent Style<br>for C/C++ Code"                 |

| Goal                                                                                  | Project Setting                | Code Configuration Object Property | More Information                     |
|---------------------------------------------------------------------------------------|--------------------------------|------------------------------------|--------------------------------------|
| Customize generated global variable identifiers                                       | Global variables               | CustomSymbolStr-<br>GlobalVar      | "Customize Generated Identifiers"    |
| Customize generated global type identifiers                                           | Global types                   | CustomSymbolStrType                | "Customize Generated<br>Identifiers" |
| Customize generated field names in global type identifiers                            | Field name of global types     | CustomSymbolStrField               | "Customize Generated Identifiers"    |
| Customize generated local functions identifiers                                       | Local functions                | CustomSymbolStrFcn                 | "Customize Generated Identifiers"    |
| Customize generated identifiers for local temporary variables                         | Local temporary<br>variables   | CustomSymbolStr-<br>TmpVar         | "Customize Generated<br>Identifiers" |
| Customize generated identifiers for constant macros                                   | Constant macros                | CustomSymbolStrMacro               | "Customize Generated<br>Identifiers" |
| Customize generated identifiers for EMX Array types (Embeddable mxArray types)        | EMX Array Types                | CustomSymbolStr-<br>EMXArray       | "Customize Generated<br>Identifiers" |
| Customize generated identifiers for EMX Array (Embeddable mxArrays) utility functions | EMX Array Utility<br>Functions | CustomSymbolStrEMX-<br>ArrayFcn    | "Customize Generated<br>Identifiers" |
| Customize function interface in the generated code                                    | Terminate function required    | IncludeTerminateFcn                | N/A                                  |

| Goal                                                                                                    | Project Setting                      | Code Configuration Object<br>Property | More Information                                                                                                    |
|----------------------------------------------------------------------------------------------------|--------------------------------------|---------------------------------------|----------------------------------------------------------------------------------------------------|
| Customize file and function banners                                                                                                | N/A                                  | CodeTemplate                          | • "Generate Custom<br>File and Function<br>Banners for C/C++<br>Code"                                                                                                    |
|                                                                                                    |                                      |                                       | • "Code Generation<br>Template Files for<br>MATLAB"                                                                                                    |
| Debugging                                                                                                    |                                      |                                       |                                                                                                    |
| Generate a static<br>code metrics report<br>including generated<br>file information,<br>number of lines, and<br>memory usage       | Static code metrics                  | GenerateCodeMetrics-<br>Report        | "Generate a Static<br>Code Metrics Report for<br>MATLAB Code"                                                                                                    |
| Generate a code<br>replacement report<br>that summarizes the<br>replacements used<br>from the selected code<br>replacement library | Code replacements                    | GenerateCode-<br>ReplacementReport    | <ul> <li>"Replace Code Generated from MATLAB Code"</li> <li>"Verify Code Replacements"</li> </ul>                                                                        |
| Highlight single-<br>precision, double-<br>precision, and<br>expensive fixed-point<br>operations in the code<br>generation report  | Highlight potential data type issues | HighlightPotential-<br>DataTypeIssues | "Highlight Potential<br>Data Type Issues in a<br>Report"                                                                                                    |
| Hardware                                                                                                    |                                      |                                       | ,                                                                                                    |
| Replace functions<br>and operators in the<br>generated code to meet<br>application-specific<br>code requirements                   | Code replacement library             | CodeReplacement-<br>Library           | Embedded Coder offers<br>additional libraries and<br>the ability to create and<br>use custom code. See<br>"Code Replacement"<br>and "Code Replacement<br>Customization". |

| Goal                                                                                                 | Project Setting                                    | Code Configuration Object<br>Property | More Information                                                                                  |
|----------------------------------------------------------------------------------------------------|----------------------------------------------------|---------------------------------------|---------------------------------------------------------------------------------------------------|
| Create and register<br>application-specific<br>implementations<br>of functions and<br>operators      | N/A                                                | N/A                                   | "Code Replacement<br>Customization"                                                               |
| Verification                                                                                         |                                                    |                                       |                                                                                                   |
| Verify generated code<br>using software-in-the-<br>loop and processor-in-<br>the-loop execution      | N/A                                                | VerificationMode                      | "Code Verification<br>Through Software-<br>in-the-Loop and<br>Processor-in-the-Loop<br>Execution" |
| Debug code during<br>software-in-the-loop<br>execution                                               | Enable source-level<br>debugging for SIL           | SILDebugging                          | "Code Debugging<br>During SIL Execution"                                                          |
| Profile execution<br>times during software<br>-in-the-loop and<br>processor-in-the-loop<br>execution | Enable entry point execution profiling for SIL/PIL | CodeExecution-<br>Profiling           | "Execution Time<br>Profiling"                                                                     |

# **Controlling C Code Style**

#### In this section...

"About This Tutorial" on page 2-8

"Copy File to a Local Working Folder" on page 2-9

"Open the MATLAB Coder App" on page 2-9

"Specify Source Files" on page 2-9

"Define Input Types" on page 2-10

"Check for Run-Time Issues" on page 2-10

"Configure Build Parameters" on page 2-11

"Generate C Code" on page 2-11

"View the Generated C Code" on page 2-11

"Key Points to Remember" on page 2-12

"Learn More" on page 2-12

#### **About This Tutorial**

## **Learning Objectives**

This tutorial shows you how to:

- Generate code for if-elseif-else decision logic as switch-case statements.
- Generate C code from your MATLAB code using the MATLAB Coder app.
- $\bullet$  Configure code generation configuration parameters in the MATLAB Coder project.
- Generate a code generation report that you can use to view and debug your MATLAB code.

## **Required Products**

This tutorial requires the following products:

- MATLAB
- MATLAB Coder
- C compiler

For most platforms, a default compiler is supplied with MATLAB.

MATLAB Coder locates and uses a supported installed compiler. See Supported and Compatible Compilers on the MathWorks website.

You can use mex -setup to change the default compiler. See "Changing Default Compiler".

For instructions on installing MathWorks products, see the MATLAB installation documentation for your platform. If you have installed MATLAB and want to check which other MathWorks products are installed, at the prompt, enter ver.

#### **Required Files**

| Туре          | Name | Description                              |
|---------------|------|------------------------------------------|
| Function code | ,    | MATLAB example that uses if-elseif-else. |

# Copy File to a Local Working Folder

- 1 Create a local working folder, for example, c:\ecoder\work.
- 2 Change to the matlabroot\help\toolbox\ecoder\examples folder. At the MATLAB command prompt, enter:

```
cd(fullfile(docroot, 'toolbox', 'ecoder', 'examples'))
```

3 Copy the file test\_code\_style.m to your local working folder.

# Open the MATLAB Coder App

On the MATLAB Toolstrip **Apps** tab, under **Code Generation**, click the MATLAB Coder app icon.

The app opens the Select Source Files page.

## **Specify Source Files**

1 On the **Select Source Files** page, type or select the name of the entry-point function test\_code\_style.m.

- 2 In the **Project location** field, change the project name to code\_style.prj.
- 3 Click Next to go to the Define Input Types step. The app analyzes the function for coding issues and code generation readiness. If the app identifies issues, it opens the Review Code Generation Readiness page where you can review and fix issues. In this example, because the app does not detect issues, it opens the Define Input Types page.

# **Define Input Types**

Because C uses static typing, at compile time, MATLAB Coder must determine the properties of all variables in the MATLAB files. Therefore, you must specify the properties of all function inputs. To define the properties of the input X:

- 1 Click Let me enter input or global types directly.
- **2** Click the field to the right of **x**.
- 3 From the list of options, select int16. Then, select scalar.
- 4 Click Next to go to the Check for Run-Time Issues step.

**Note:** The Convert if-elseif-else patterns to switch-case statements optimization works only for integer and enumerated type inputs.

## **Check for Run-Time Issues**

The **Check for Run-Time Issues** step generates a MEX file from your entry-point functions, runs the MEX function, and reports issues. This step is optional. However, it is a best practice to perform this step. Using this step, you can detect and fix runtime errors that are harder to diagnose in the generated C code. By default, the MEX function includes memory integrity checks. These checks perform array bounds and dimension checking. The checks detect violations of memory integrity in code generated for MATLAB functions. For more information, see "Control Run-Time Checks".

- 1 To open the Check for Run-Time Issues dialog box, click the Check for Issues arrow .
- 2 In the Check for Run-Time Issues dialog box, enter code that calls test\_code\_style with an example input. For this example, enter test\_code\_style(int16(4)).

3 Click Check for Issues.

The app generates a MEX function. It runs the MEX function with the example input. If the app detects issues during the MEX function generation or execution, it provides warning and error messages. Click these messages to navigate to the problematic code and fix the issue. In this example, the app does not detect issues.

4 Click **Next** to go to the **Generate Code** step.

## **Configure Build Parameters**

- To open the **Generate** dialog box, click the **Generate** arrow .
- 2 Set the Build type to Static Library (.lib).
- 3 Click More settings.
- 4 On the Code Appearance tab, select the Convert if-elseif-else patterns to switch-case statements check box.
- 5 On the **Debugging** tab, verify that **Always create a code generation report** is selected, and then click **Close**.

## Generate C Code

Click Generate.

When the code generation is complete, MATLAB Coder generates a C static library, test\_code\_style.lib, and C code in the /codegen/lib/test\_code\_style subfolder. Because you selected report generation, MATLAB Coder provides a link to the report.

## View the Generated C Code

MATLAB Coder generates C code in the file test\_code\_style.c.

To view the generated code:

1 On the Generate Code page, under Output Files, click test\_code\_style.c. In the code window, you can see that in the C code, the switch-case statement replaces the if-elseif-else pattern.

```
switch (x) {
```

```
case 1:
y = 1.0;
break;

case 2:
y = 2.0;
break;

case 3:
y = 3.0;
break;

default:
y = 4.0;
break;
}
```

2 Click **Next** to open the **Finish Workflow** page.

The **Finish Workflow** page indicates that code generation succeeded. It provides a project summary and links to the generated output.

## **Key Points to Remember**

- To check for run-time issues before code generation, perform the Check for Run-Time Issues step.
- To access build configuration settings, on the **Generate Code** page, open the **Generate** dialog box, and then click **More Settings**.

## **Learn More**

| То                                                                                   | See                                            |
|--------------------------------------------------------------------------------------|------------------------------------------------|
| Learn how to generate C/C++ code using the MATLAB Coder app.                         | "C Code Generation Using the MATLAB Coder App" |
| Learn how to generate C/C++ code using MATLAB code using the command-line interface. | "C Code Generation at the Command Line"        |

# Tracing Between Generated C Code and MATLAB Code

#### In this section...

"About This Tutorial" on page 2-13

"Copying Files Locally" on page 2-14

"Configuring Build Parameters" on page 2-14

"Generating the C Code" on page 2-15

"Viewing the Generated C Code" on page 2-15

"Tracing Back to the Source MATLAB Code" on page 2-16

"Key Points to Remember" on page 2-16

"Learn More" on page 2-16

## **About This Tutorial**

## **Learning Objectives**

This tutorial shows you how to:

- Generate code that includes the MATLAB source code as comments.
- Include the function help text in the function header of the generated code.
- Use the code generation report to trace from the generated code to the source code.

## **Prerequisites**

To complete this tutorial, install the required products and set up your C compiler as described in "Prerequisites" on page 2-3

## **Required File**

| Туре          | Name | Description                                    |
|---------------|------|------------------------------------------------|
| Function code | •    | Simple MATLAB function that contains a comment |

To run the tutorial, copy this file to a local folder. For instructions, see "Copying Files Locally" on page 2-14.

## **Copying Files Locally**

Copy the tutorial file to a local working folder.

- 1 Create a local working folder, for example, c:\ecoder\work.
- 2 Change to the matlabroot\help\toolbox\ecoder\examples folder. At the MATLAB command line, enter:

```
cd(fullfile(docroot, 'toolbox', 'ecoder', 'examples'))
```

3 Copy the polar2cartesian.m file to your local working folder.

Your work folder now contains the file you need to complete this tutorial.

**4** Set your MATLAB current folder to the work folder that contains the file for this tutorial. At the MATLAB command line, enter:

```
cd work where work is the full path of the work folder containing your files.
```

#### Contents of polar2cartesian.m

```
function [x y] = polar2cartesian(r,theta)
%#codegen
% Convert polar to Cartesian
x = r * cos(theta);
y = r * sin(theta);
```

# **Configuring Build Parameters**

1 Create a coder. EmbeddedCodeConfig code generation configuration object.

```
cfg = coder.config('lib', 'ecoder', true);
```

**2** Enable the MATLABSourceCode option to include MATLAB source code as comments in the generated code and the function signature in the function banner.

```
cfg.MATLABSourceComments = true;
```

Enable the MATLBFcnDesc option to include the function help text in the function banner.

```
cfg.MATLABFcnDesc = true;
```

# Generating the C Code

Call the codegen function to generate C code, with the following options:

- -config to pass in the code generation configuration object cfg.
- report to create a code generation report.
- -args to specify the class, size, and complexity of the input parameters.

```
codegen -config cfg -report polar2cartesian -args {0, 0}
```

codegen generates a C static library, polar2cartesian.lib, and C code in the / codegen/lib/polar2cartesian subfolder. Because you selected report generation, codegen provides a link to the report.

## Viewing the Generated C Code

codegen generates C code in the file polar2cartesian.c.

To view the generated code:

- 1 Click the View report link to open the code generation report.
- 2 In the report, click the C code tab.
- 3 On this tab, click the polar2cartesian.c link.

Examine the generated code. The function help text Convert polar to Cartesian appears in the function header. The source code appears as comments in the generated code.

```
/*
* function [x y] = polar2cartesian(r,theta)
* Convert polar to Cartesian
*/
void straightline(real_T r, real_T theta, ...
    real_T *x, real_T *y)
{
    /* 'polar2cartesian:4' x = r * cos(theta); */
    *x = r * cos(theta);
    /* 'polar2cartesian:5' y = r * sin(theta); */
    *y = r * sin(theta);
}
```

## Tracing Back to the Source MATLAB Code

To trace back to the source code, click a traceability tag.

For example, to view the MATLAB code for the C code, x = r \* cos(theta);, click the 'polar2cartesian:4' traceability tag.

The source code file polar2cartesian.m opens in the MATLAB editor with line 4 highlighted.

# **Key Points to Remember**

- Create a coder. EmbeddedCodeConfig configuration object and enable the:
  - MATLABSourceCode option to include MATLAB source code as comments in the generated code and the function signature in the function banner
  - MATLBFcnDesc option to include the function help text in the function banner
- Use the -config option to pass the code generation configuration object to the codegen function.
- Use the -report option to create a code generation report.
- Use the -args option to specify the class, size, and complexity of input parameters.

## **Learn More**

| То                                                         | See                                      |
|------------------------------------------------------------|------------------------------------------|
| Learn more about code traceability                         | "About Code Traceability"                |
| Learn about the location of comments in the generated code | "Location of Comments in Generated Code" |
| See traceability limitations                               | "Traceability Limitations"               |

# **Simulink Code Generation Tutorials**

- "Generate C Code from Simulink Models" on page 3-2
- "Configure a Model for Code Generation" on page 3-6
- "Generate and Analyze C Code" on page 3-12
- "Customize Code Appearance" on page 3-23
- "Customize Function Interface and File Packaging" on page 3-28
- "Define Data in the Generated Code" on page 3-34
- "Deploy and Verify Executable Program" on page 3-42
- "Embedded Coder Documentation" on page 3-49

# Generate C Code from Simulink Models

#### In this section...

"Prerequisites" on page 3-2

"Example Models in Tutorials" on page 3-2

Embedded Coder generates readable, compact, and fast C and C++ code for use on embedded processors, on-target rapid prototyping boards, and microprocessors used in mass production. You can generate code for a wide variety of applications. These tutorials focus on real-time deployment of a discrete-time control system. The tutorials include how to:

- "Configure a Model for Code Generation" on page 3-6
- "Generate and Analyze C Code" on page 3-12
- "Customize Function Interface and File Packaging" on page 3-28
- "Define Data in the Generated Code" on page 3-34
- "Customize Code Appearance" on page 3-23
- "Deploy and Verify Executable Program" on page 3-42

## **Prerequisites**

To complete these tutorials, you must install the following products:

- MATLAB
- MATLAB Coder
- Simulink
- · Simulink Coder
- · Embedded Coder

## **Example Models in Tutorials**

The code verification and validation process depends on your model meeting your requirements and exactly representing your design. Functionality in the model must

be traceable back to model requirements. You can use reviews, analysis, simulations, and requirements-based tests to prove that your original requirements are met by your design and that the design does not contain unintended functionality. Performing verification and validation activities at each step of the process can reduce expensive errors during production.

The Embedded Coder tutorials use the rtwdemo\_roll model, which has been verified for simulation. To open the model, in the Command Window, type:

# rtwdemo\_roll The model opens in the Simulink Editor.

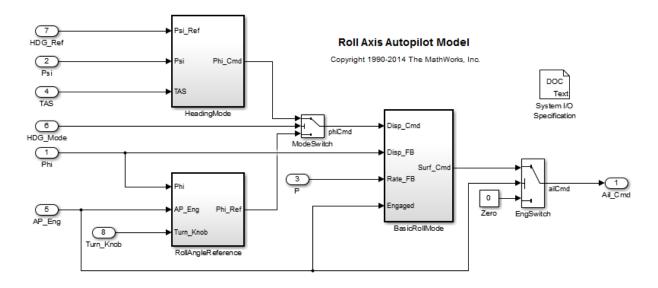

The rtwdemo\_roll model implements a basic roll axis autopilot algorithm, which controls the aileron position of an aircraft.

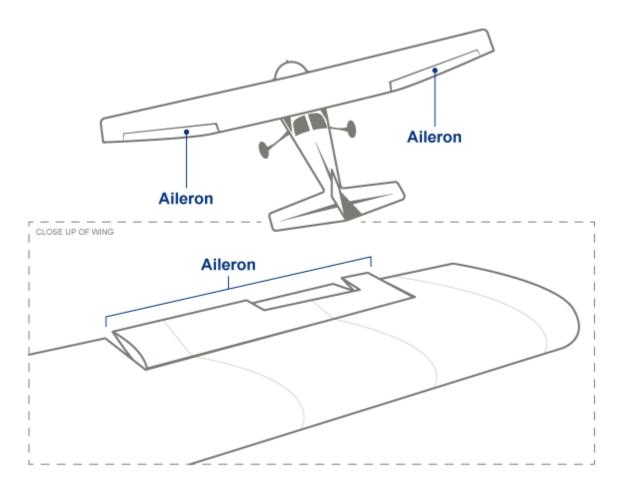

There are two operating modes: roll attitude hold and heading hold. The mode logic for these modes is external to this model. The model architecture uses atomic subsystems to represent the roll angle reference (RollAngleReference), heading hold mode (HeadingMode), and basic roll attitude (BasicRollMode) functions as atomic subsystems. The roll attitude control function is a PID controller that uses roll attitude and roll rate feedback to produce an aileron command. The input to the controller is either a basic roll angle reference or a roll command to track the desired heading. The controller operates at 40 Hz.

Two additional models are provided for the Embedded Coder tutorials:

- rtwdemo\_roll\_codegen: This model is rtwdemo\_roll configured for code generation with optimizations applied according to the code generation objectives.
- rtwdemo\_roll\_harness: This model is a harness model to test rtwdemo\_roll\_codegen.

To begin the tutorials for code generation, see the first example, "Configure a Model for Code Generation" on page 3-6.

# Configure a Model for Code Generation

#### In this section...

"Solver for Code Generation" on page 3-6

"Code Generation Target" on page 3-7

"Check Model Configuration" on page 3-8

Model configuration parameter settings determine how a model simulates and how the software generates code and builds an executable for the model. You specify the model configuration parameters on the Configuration Parameters dialog box or at the command line. The settings in the Configuration Parameters dialog box specify the model's active configuration set, which is saved with the model.

When generating code for an embedded system, choosing the model configuration settings can be complex. At a minimum, you must configure the solver, system target file, hardware implementation, and optimizations according to your application requirements.

#### Solver for Code Generation

To prepare the model for generating C89/C90 compliant C code:

- If rtwdemo\_roll is not already open, in the Command Window, type:
  rtwdemo\_roll
- **2** Save the model to a local folder as roll.slx.
- **3** To open the Configuration Parameters dialog box, on the Simulink Editor toolbar, click the **Model Configuration Parameters** icon.

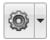

In the Configuration Parameters dialog box, in the left navigation pane, select the **Solver** pane.

To generate code, the model must use a fixed-step solver, which maintains a constant (fixed) step size. In the generated code, the **Solver** parameter applies a fixed-step integration technique for computing the state derivative of the model. The **Fixed-step** 

**size** parameter sets the base rate, which must be the lowest common multiple of all rates in the system. For roll, the following solver settings are selected.

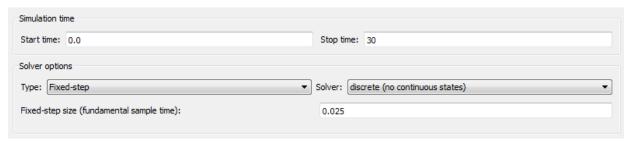

## **Code Generation Target**

To specify a target configuration for the model, you can choose a ready-to-run Embedded Real-Time Target (ERT) configuration. The code generator uses this target file to generate code that is optimized for embedded system deployment.

- 1 In the Configuration Parameters dialog box, select the **Code Generation** pane.
- To open the System Target File Browser dialog box, click the **System target file** parameter **Browse** button. The System Target File Browser dialog box includes a list of available targets. This example uses the system target file ert.tlc Embedded Coder, which is already set.

| System Target File: | Description:                                         |   |
|---------------------|------------------------------------------------------|---|
| asap2.tlc           | ASAM-ASAP2 Data Definition Target                    |   |
| autosar.tlc         | AUTOSAR                                              |   |
| ert.tlc             | Embedded Coder                                       |   |
| ert.tlc             | Create Visual C/C++ Solution File for Embedded Coder |   |
| ert_shrlib.tlc      | Embedded Coder (host-based shared library target)    | Ξ |
| grt.tlc             | Generic Real-Time Target                             |   |
| grt.tlc             | Create Visual C/C++ Solution File for Simulink Coder |   |
| idelink_ert.tlc     | IDE Link ERT                                         |   |
| idelink_grt.tlc     | IDE Link GRT                                         |   |
| realtime.tlc        | Run on Target Hardware                               |   |
| rsim.tlc            | Rapid Simulation Target                              |   |
| rtwin.tlc           | Real-Time Windows Target                             |   |
| rtwinert.tlc        | Real-Time Windows Target (ERT)                       | + |

**3** In the System Target File Browser dialog box, click **OK**.

## **Check Model Configuration**

When generating code for real-time deployment, your application might have objectives related to code efficiency, memory usage, safety precaution, and traceability. You can run the Code Generation Advisor to assess whether the model configuration settings meet your set of prioritized objectives. After running the advisor, you get information on how to modify your model configuration parameters to meet the specified objectives.

#### Set Code Generation Objectives with Code Generation Advisor

- 1 In the Configuration Parameters dialog box, select the **Code Generation** pane.
- 2 Click Set Objectives.
- 3 In the Select Objectives dialog box, the following objectives are in the **Selected** objectives prioritized list in the following order: Execution efficiency, Traceability, Safety precaution, and RAM efficiency.

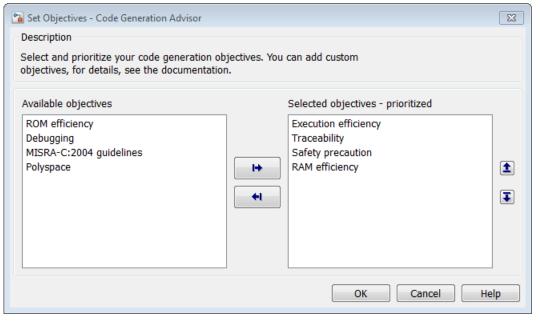

4 Click **OK**. In the Configuration Parameters dialog box, the selected objectives are shown in the **Prioritized objectives** list.

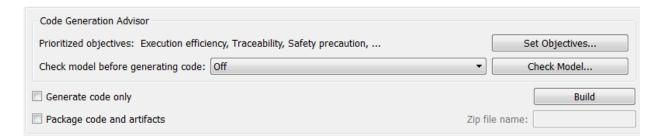

#### **Check Model Against Code Generation Objectives**

- In the Configuration Parameters dialog box, on the Code Generation pane, click Check Model.
- 2 In the System Selector dialog box, click **OK** to run checks on roll.

The Code Generation Advisor window opens. After the advisor runs, in the left pane, there are two warnings indicated by yellow triangles.

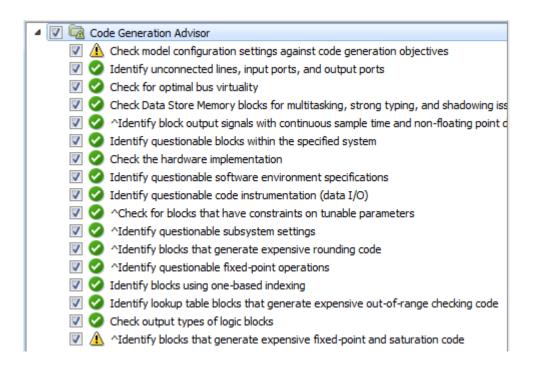

#### **View Model Configuration Recommendations**

In the Code Generation Advisor window:

- 1 In the left pane, click Check model configuration settings against code generation objectives.
- 2 In the right pane, review the recommendations for the configuration parameters in the table.
- 3 To change the configuration parameters that caused the warnings to the software-recommended settings, click **Modify Parameters**. The **Result** table displays the parameters and changed values. Clicking a parameter name displays Configuration Parameters dialog box pane where the parameter exists.
- 4 In the left pane, click the next warning for **Identify blocks that generate** expensive fixed-point and saturation code.
- 5 In the right pane, find the first warning, **Identify Discrete Integrator blocks for questionable fixed-point operations**. Under the warning, click the link to the Integrator block.

In the Simulink Editor, the Integrator block is highlighted in blue.

- 6 Right-click the Integrator block and in the list, select Block Parameters (DiscreteIntegrator).
- 7 In the Block Parameter dialog box, set the **Initial condition setting** to State (most efficient).

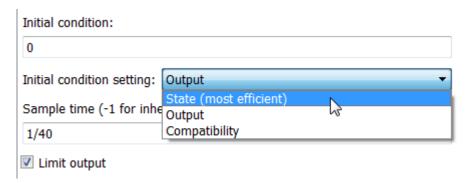

- 8 Click Apply and OK.
- 9 Save your model.

The example model rtwdemo\_roll\_codegen contains the modifications made in this example to rtwdemo\_roll. The next example shows how to generate code, examine the code, and trace between the code and model. See "Generate and Analyze C Code" on page 3-12.

# Generate and Analyze C Code

#### In this section...

"Generate Code" on page 3-12

"Analyze the Generated Code" on page 3-14

"Trace Between Code and Model" on page 3-20

After configuring your model for code generation, you generate and view the code. To analyze the generated code, you can generate an HTML code generation report that provides a view of the generated code and information about the code. This example uses the configured model roll from the example, "Generate and Analyze C Code" on page 3-12. For this example, open rtwdemo\_roll\_codegen and save it to a local folder as roll.slx.

#### Generate Code

Before generating code, you can specify that the code generation process generates an HTML report that includes the generated code and information about the model. This information helps you to evaluate the generated code.

- 1 Open the Configuration Parameters dialog box.
- 2 In the left navigation pane, select the Code Generation > Report pane.
- **3** Observe the selected parameters that create a code generation report and include traceability between the code to the model.
  - "Create code generation report"
  - "Open report automatically"
  - "Code-to-model"
  - · "Model-to-code", which enables the Traceability Report Contents parameters.
- **4** To include static code metrics in the code generation report, confirm that "Static code metrics" is selected.

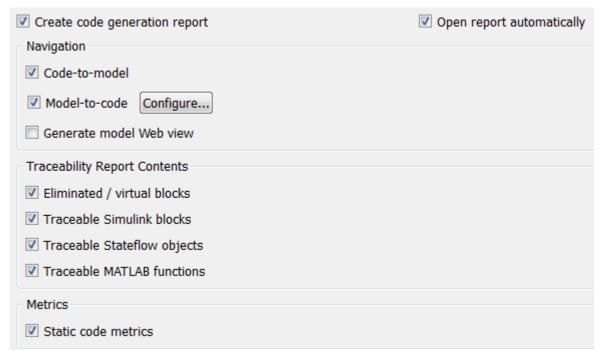

- 5 On the Code Generation pane, select the Generate code only check box.
- 6 Click Apply.
- 7 Click Generate Code. You can also press Ctrl+B to generate code.

After the code generation process is complete, the HTML code generation report opens.

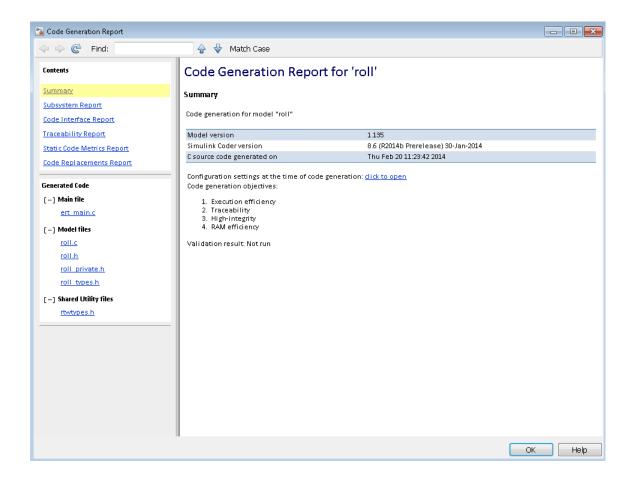

**Note:** If you close the code generation report, you can reopen the report from the Simulink Editor by selecting the menu option: Code > C/C++ Code > Code Generation Report > Open Model Report.

# **Analyze the Generated Code**

The code generation process places the source code files in the build folder roll\_ert\_rtw. The HTML code generation report files are placed in the roll\_ert\_rtw/html folder. The code generation report includes the generated code and

several reports that provide information for evaluating the generated code. The following sections describe each of these reports:

- "Subsystem Report" on page 3-15
- "Code Interface Report" on page 3-16
- "Traceability Report" on page 3-17
- "Static Code Metrics Report" on page 3-18
- "Code Replacements Report" on page 3-19
- "Generated Code" on page 3-19

#### **Subsystem Report**

To open the subsystem report, in the left pane of the code generation report, click **Subsystem Report**. You can implement nonvirtual subsystems as inlined, void/void functions, or reusable functions. In the subsystem report, you can view information on how nonvirtual subsystems are configured in the model and implemented in the code. In the **Code Mapping** section, the subsystem report provides traceability from the table to the Subsystem block in the model. The table includes information about whether a subsystem is configured for reuse and if the subsystem function code is reused.

# Non-virtual subsystems in roll

#### 1. Code Mapping [hide]

The following table:

- provides a mapping from the non-virtual subsystems in the model to functions or reusable functions in the generated code and
- notes exceptions that caused some non-virtual subsystems to not reuse code even though they were assigned a function packaging setting ('Function packaging' entry on the Subsystem Block Dialog) of 'Auto' or 'Reusable function'.

| Subsystem            | Reuse Setting | Reuse Outcome | Outcome Diagnostic |
|----------------------|---------------|---------------|--------------------|
| < <u>S2&gt;</u>      | Inline        | Inline        | normal             |
| < <u>\$1&gt;</u>     | Inline        | Inline        | normal             |
| < <u>&lt;\$3&gt;</u> | Inline        | Inline        | normal             |

The **Code Reuse Exceptions** section provides information on subsystems configured for reuse, but code reuse does not occur. For this model, there are no reuse exceptions.

#### **Code Interface Report**

The code interface report provides documentation of the generated code interface for consumers of the generated code. The generated code interface includes model entry point functions and interface data. The information in the report can help facilitate code reviews and code integration. There are potentially three entry point functions to initialize, step, and terminate the real-time capable code. The code generated for this model has an initialize and step function.

## **Entry Point Functions**

Function: roll\_initialize

| Prototype    | void roll_initialize(void)                   |
|--------------|----------------------------------------------|
| Description  | Initialization entry point of generated code |
| Timing       | Must be called exactly once                  |
| Arguments    | None                                         |
| Return value | None                                         |
| Header file  | <u>roll.h</u>                                |

Function: roll\_step

| Prototype    | void roll_step(void)                             |
|--------------|--------------------------------------------------|
| Description  | Output entry point of generated code             |
| Timing       | Must be called periodically, every 0.025 seconds |
| Arguments    | None                                             |
| Return value | None                                             |
| Header file  | <u>roll.h</u>                                    |

For roll, the **Inports** and **Outports** sections include block names that you can click to navigate to the corresponding block in the model. The other columns in the table include

the name for the block, the data type, and dimension as it is represented in the generated code.

#### Inports

| [-]                     |                  |           |           |
|-------------------------|------------------|-----------|-----------|
| Block Name              | Code Identifier  | Data Type | Dimension |
| <root>/Phi</root>       | roII_U.Phi       | real32_T  | 1         |
| <root>/Psi</root>       | roII_U.Psi       | real32_T  | 1         |
| <root>/P</root>         | roII_U.P         | real32_T  | 1         |
| <root>/TAS</root>       | roII_U.TAS       | real32_T  | 1         |
| <root>/AP Enq</root>    | roII_U.AP_Eng    | boolean_T | 1         |
| <root>/HDG Mode</root>  | roII_U.HDG_Mode  | boolean_T | 1         |
| <root>/HDG_Ref</root>   | roII_U.HDG_Ref   | real32_T  | 1         |
| <root>/Turn Knob</root> | roII_U.Turn_Knob | real32_T  | 1         |

#### Outports

| Block Name            | Code Identifier | Data Type | Dimension |
|-----------------------|-----------------|-----------|-----------|
| <root>/Ail Cmd</root> | roll_Y.Ail_Cmd  | real32_T  | 1         |

### **Traceability Report**

To map model objects to and from the generated code, open the traceability report. The **Eliminated / Virtual Blocks** table lists objects that are virtual or eliminated from the generated code due to an optimization.

| <s3>/Turn Knob</s3>                 | Inport           |
|-------------------------------------|------------------|
| <s3>/LatchPhi</s3>                  | Masked SubSystem |
| <s3>/System I//O Specification</s3> | Masked SubSystem |
| <s3>/Phi Ref</s3>                   | Outport          |
| <s4>/EmptySubsystem</s4>            | Empty SubSystem  |

In the Traceable Simulink Blocks / Stateflow Objects / MATLAB Functions table, click an Object Name to highlight the object in the model diagram. You can also click the corresponding Code Location, which displays the generated code for that object.

#### Traceable Simulink Blocks / Stateflow Objects / MATLAB Functions

#### Root system: roll

| Object Name                      | Code Location                                       |
|----------------------------------|-----------------------------------------------------|
| <root>/Phi</root>                | <u>roII.c:47</u><br><u>roII.h:41</u>                |
| <root>/Psi</root>                | <u>roll.c:120</u><br><u>roll.h:42</u>               |
| <root>/P</root>                  | <u>roll.c:176</u><br><u>roll.h:43</u>               |
| <root>/TAS</root>                | <u>roll.c:121</u><br><u>roll.h:44</u>               |
| <root>/AP Enq</root>             | <u>ro11.c:66</u><br><u>ro11.h:45</u>                |
| <root>/HDG Mode</root>           | roll.c:118<br>roll.h:46                             |
| <root>/HDG_Ref</root>            | <u>roll.c:119</u><br><u>roll.h:47</u>               |
| <root>/Turn Knob</root>          | <u>roll.c:58</u><br><u>roll.h:48</u>                |
| <root>/BasicRollMode</root>      | roll.c:46, 52, 65, 75, 134, 205, 209, 222, 232, 238 |
| <root>/EnqSwitch</root>          | roll.c:207, 230                                     |
| <root>/HeadingMode</root>        | roll.c:126, <u>129</u>                              |
| <root>/ModeSwitch</root>         | roll.c:116, 132                                     |
| <root>/RollAngleReference</root> | roll.c:54, 63, 77, 114, 240, 244                    |
| <root>/Zero</root>               | <u>roll.c:225</u>                                   |
| <root>/Ail Cmd</root>            | roll.c:212, 216, 224<br>roll.h:53                   |

#### **Static Code Metrics Report**

You can monitor code metrics as you develop your model and refine its configuration. The code generator performs static analysis of the generated C code and provides these metrics in the static code metrics report. Static analysis of the generated code is performed only on the source code without executing the program. Information in the report includes metrics on files, global variables, and functions. For example, the **Global Variables** table includes information for each global variable: size, number of reads and writes, and number of reads and writes in a function.

#### 2. Global Variables [hide]

Global variables defined in the generated code.

| Global Variable   | Size (bytes) | Reads / Writes | Reads / Writes in a<br>Function |
|-------------------|--------------|----------------|---------------------------------|
| [+] roll U        | 26           | 8              | 8                               |
| [+] roll DW       | 9            | 6              | 6                               |
| [+] <u>roll Y</u> | 4            | 1              | 1                               |
| Total             | 39           | 15             |                                 |

#### **Code Replacements Report**

You can use the code replacements report to determine which code replacement library (CRL) functions you use in the generated code. The report includes traceability from each replacement instance back to the block that triggered the replacement. For this model, no code replacement library is specified.

#### **Generated Code**

You can view the generated code source files in the code generation report. Click the file names in the left navigation pane. The generated <code>model.c</code> file <code>roll.c</code> contains the algorithm code, including the ODE solver code. The model data and entry point functions are accessible to a caller by including <code>roll.h</code>. In the left navigation pane, click <code>roll.h</code> to view the <code>extern</code> declarations for block outputs, continuous states, model output, entry points, and timing data.

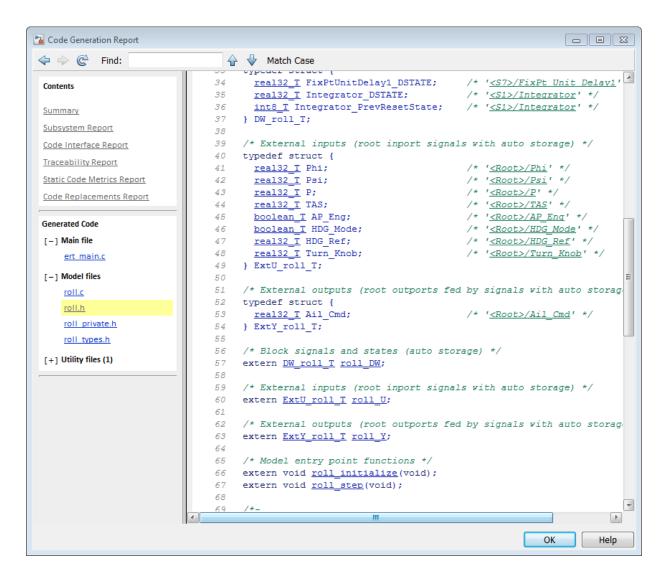

### Trace Between Code and Model

To verify the generated code, you can specify that your model generates hyperlinks in the source code in the code generation report. The hyperlinks trace to the corresponding element in the model. For this example, roll is set up to include traceability. To enable traceability and generate hyperlinks the following parameters must be selected:

- On the **Code Generation > Report** pane:
  - "Code-to-model"
  - · "Model-to-code"
- On the **Code Generation > Comments** pane:
  - · "Include comments"
  - "Simulink block / Stateflow object comments"

#### Trace from Model to Code

To trace from roll to the code generation report, in the Simulink Editor, right-click the HeadingMode subsystem. From the menu list, select C/C++ code > Navigate to C/C++ code. In the code generation report, the source code for HeadingMode is highlighted.

```
if (roll_U.HDG_Mode) {
    /* Outputs for Atomic SubSystem: '<Root>/HeadingMode' */
    rtb_phiCmd = (roll_U.HDG_Ref - roll_U.Psi) * 0.015F * roll_U.TAS;

    /* End of Outputs for SubSystem: '<Root>/HeadingMode' */
}
```

#### Trace from Code to Model

To trace from the code generation report to the model, in the left navigation pane of the code generation report, select roll.c. Comments in the code contain underlined text that are hyperlinks to the model. For example, when you click the hyperlink for RollAngleReference:

```
/* Outputs for Atomic SubSystem: '<Root>/RollAngleReference' */
/* UnitDelay: '<S7>/FixPt Unit Delay1' */
FixPtUnitDelay1_DSTATE = roll_DW.FixPtUnitDelay1_DSTATE;
```

the RollAngleReference subsystem is highlighted in the Simulink Editor.

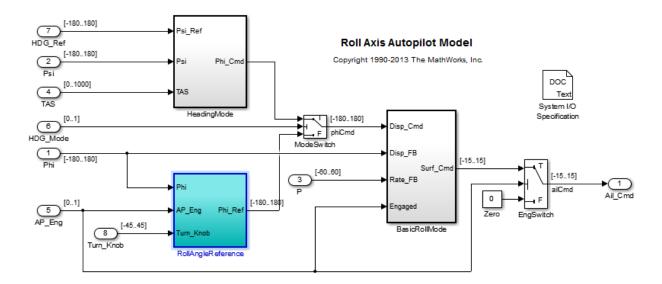

After reviewing the reports and analyzing the generated code, you can change the appearance of the generated code according to defined style standards. To change the generation of comments, identifiers, and code style, see the next example, "Customize Code Appearance" on page 3-23.

# **Customize Code Appearance**

# In this section... "Comments" on page 3-23 "Identifiers" on page 3-24 "Code Style" on page 3-26

Modifying the code appearance helps you to adhere to your coding standards and enhance the readability of the code for code reviews. You can change the appearance of the generated code by specifying comment style, customizing identifier names, and choosing from several code style parameters. This example uses the configured model roll from the example, "Generate and Analyze C Code" on page 3-12. For this example, open rtwdemo\_roll\_codegen and save it to a local folder as roll.slx.

#### Comments

To customize the appearance of comments in the generated code for model roll, open the Configuration Parameters dialog box and select the **Code Generation > Comments** pane.

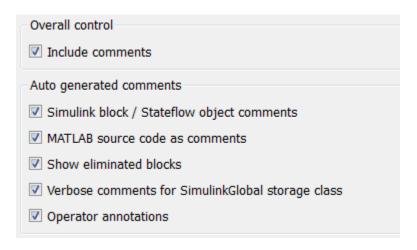

In the model roll, "Include comments" is selected to include comments in the generated code and enable the other comment parameters. If you configured your model for

traceability, enabling comments provides traceability hyperlinks in the generate code comments.

The **Custom comments** group of parameters provides additional options for controlling specific comments for model elements.

| Custom comments                    |                                |
|------------------------------------|--------------------------------|
| ✓ Simulink block descriptions      | Stateflow object descriptions  |
| Simulink data object descriptions  | Requirements in block comments |
| Custom comments (MPT objects only) | MATLAB function help text      |
| Custom comments function:          |                                |

# **Identifiers**

To customize the appearance of identifiers in the generated code, in the Configuration Parameters dialog box, select the **Code Generation > Symbols** pane. The **Autogenerated identifier naming rules** group of parameters allows you to include a string of predefined tokens to customize the generated identifier names. In the model roll, the tokens specified are the default values.

| Auto-generated identifier naming rules |                 |  |
|----------------------------------------|-----------------|--|
| Identifier format control              |                 |  |
| Global variables:                      | \$R\$N\$M       |  |
| Global types:                          | \$N\$R\$M_T     |  |
| Field name of global types:            | \$N\$M          |  |
| Subsystem methods:                     | \$R\$N\$M\$F    |  |
| Subsystem method arguments:            | rt\$I\$N\$M     |  |
| Local temporary variables:             | \$N\$M          |  |
| Local block output variables:          | rtb_\$N\$M      |  |
| Constant macros:                       | \$R\$N\$M       |  |
| Shared utilities:                      | \$N\$C          |  |
| Minimum mangle length: 1               |                 |  |
| Maximum identifier length:             | 31              |  |
| System-generated identifiers:          | Shortened       |  |
| Generate scalar inlined parameter      | rs as: Literals |  |

#### Common tokens to include are:

- \$M: The \$M token is a name mangling string to avoid naming collisions. The position of the \$M token determines the position of the name mangling string in the generated identifier. For most of the variables that you customize, this token is required in the specification. The **Minimum mangle length** parameter determines the size of the mangling string.
- \$N: This token includes the name of a model object (block, signal or signal object, state, parameter, shared utility function, or parameter object) for which the identifier is being generated.
- \$R: This token inserts the root model name into the identifier. When you use referenced models, this token is required.

For example, in the roll model, the **Local block output variables** is specified with an rtb prefix.

- 1 If the code generation report is not open, generate code for the roll model.
- 2 In the HTML code generation report, in the left navigation pane, select roll.c.
- **3** At the top of the window, in the **Find** box, type rtb and press **Enter**.

Variables beginning with rtb are highlighted in the report.

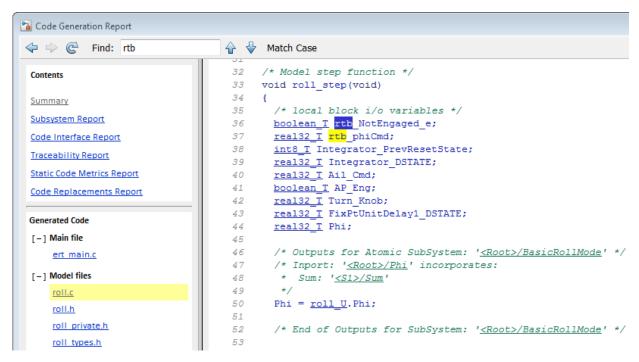

**4** To navigate between instances, use the up and down arrows in the code generation report.

# Code Style

To customize the appearance of the generated code, in the Configuration Parameters dialog box, click the **Code Generation > Code Style** pane.

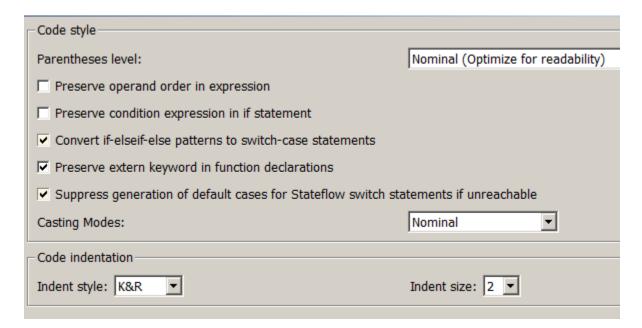

The parameters allow you to control the following code styles:

- · Level of parenthesization
- · Order of operands in expressions
- Empty primary condition expressions in if statements
- Whether to generate code for if-elseif-else decision logic as switch-case statements
- · Whether to include the extern keyword in function declarations
- Whether to generate default cases for switch-case statements in the code for Stateflow charts
- How to specify casting for variable data types in the generated code
- Code indentation

With Embedded Coder, you can specify how the software generates function interfaces and packages the generated files. For more information, see the next example, "Customize Function Interface and File Packaging" on page 3-28.

# **Customize Function Interface and File Packaging**

# In this section... "Model Interface" on page 3-28 "Subsystem Interface" on page 3-31 "Customize File Packaging" on page 3-32

With Embedded Coder, you can specify the function interfaces for models and atomic subsystems in the generated code. You can also specify how the code is placed into files and folders. This example uses the configured model roll from the example, "Generate and Analyze C Code" on page 3-12. For this example, open rtwdemo\_roll\_codegen and save it to a local folder as roll.slx.

#### **Model Interface**

You can configure the interface of the code for the model in the Configuration Parameters dialog box, on the **Code Generation > Interface** pane. By default, the model's entry points are implemented as void/void functions. Model roll is set to generate nonreusable code with a minimal function interface.

When configuring the model interface, you can choose whether to produce reusable or nonreusable code. Reusable code consists of reentrant functions that can be called with different data sets. In general, nonreusable code executes more efficiently in an embedded system because nonreentrant functions can avoid pointer dereference.

For this example, roll is configured to generate a nonreusable function interface. Verify that Code interface packaging is set to Nonreusable function.

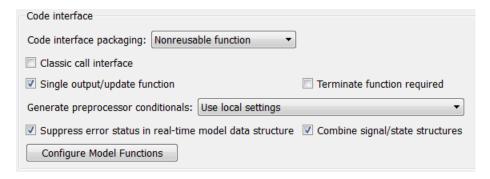

For roll, the interface settings direct the code generator to create two entry point functions to initialize and step through algorithm code.

| Configuration Parameter                                             | Description                                                             |
|---------------------------------------------------------------------|-------------------------------------------------------------------------|
| Single output/update function is selected                           | Produce a single entry point function to step the model                 |
| Terminate function required is cleared                              | Eliminate the entry point function to terminate the model               |
| Suppress error status in real-time model data structure is selected | Remove the error status field in the real-<br>time model data structure |
| Combine signal/state structures is selected                         | Produce a single data structure for the model's global data             |

The software generates this code based on the following assumptions:

- The solver setting indicates that the step function executes the code at 40 Hz.
- The initialize function is called once prior to executing the step function.

#### **Configure Model Initialize and Step Functions**

You can specify the names of the model initialize and step function, and the function prototype of the model step function.

- 1 To open the Model Interface dialog box, on the Interface pane, click Configure Model Functions.
- 2 In the Model Interface dialog box, specify **Function specification** as Model specific C prototypes.
- 3 Click **Get Default Configuration**. The Model Interface dialog box expands to display the **Configure model initialize and step functions** parameters.

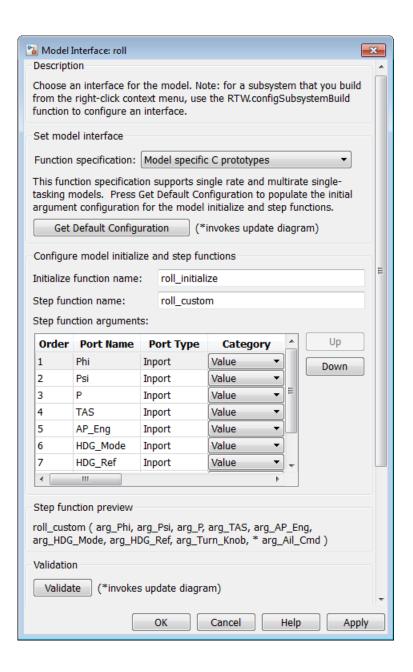

- 4 Change Initialize function name to roll init.
- 5 Change Step function name to roll step.
- 6 In the **Step function arguments** table, verify that the order of the first two arguments is **Phi** and then **Psi**. You can use the **Up** and **Down** buttons to reorder the arguments.
- 7 Modify the third return argument, P, to a Pointer in the Category column.
- 8 Change the Outport, Ail Cmd, to return by Value in the Category column.
- **9** Click **Validate**, so that consistency checking is performed on the interface specification.

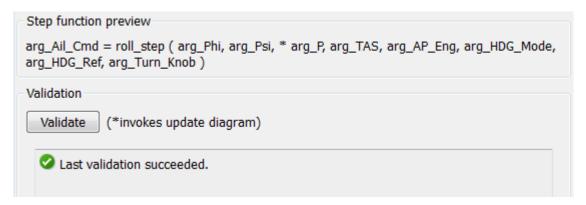

- 10 Click **Apply** and **OK**.
- 11 In the Simulink Editor, press **Ctrl+B** to generate the code. In the code generation report, see that the code matches the specification.

# **Subsystem Interface**

You can configure how the software implements atomic subsystems in the generated code. In the Simulink editor, locate the subsystem, BasicRollMode.

- 1 Right-click BasicRollMode and select Block Parameters (Subsystem).
- 2 In the Function Block Parameters dialog box, click the **Code Generation** tab. The **Function packaging** parameter Auto option instructs the software to use its heuristic to implement the system efficiently, based on its usage in the model. Otherwise, you can specify the function implementation based on criteria that you are using for execution speed and memory utilization.

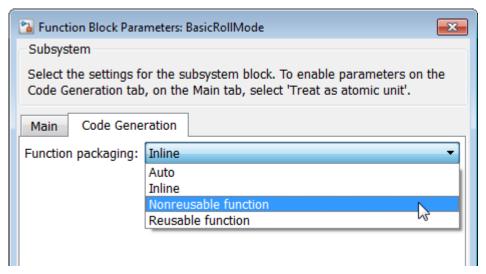

- 3 Specify the **Function packaging** parameter as **Nonreusable** function.
- To use the block name as the function name, in the dialog box, specify **Function** name options as Use subsystem name.
- 5 To place the code for the function in a separate file and use the function name, specify **File name options** as **Use function name**.
- **6** To pass the subsystem inputs and outputs as arguments to the function, specify **Function interface** as Allow arguments.
- 7 Click **Apply** and **OK**.
- **8** Press **Ctrl+B** to generate the code. Verify that the subsystem code is in roll BasicRollMode.c and its declaration is in roll BasicRollMode.h.

# **Customize File Packaging**

In the previous section, using the Subsystem block parameters, you specified file packaging of the generated code at the subsystem level. You can also configure file packaging at the model level.

In the Configuration Parameters dialog box, on the **Code Generation > Code Placement** pane, you can specify the **File packaging format** parameter with the following options: Modular, Compact (with separate data file), and Compact. This parameter instructs the code generator to modularize the code into many files or

compact the generated code into a few files. If your model contains referenced models, you can specify a different file packaging format for each referenced model.

For your model roll, the **File packaging format** is set to Modular. Therefore, the code generator creates the following files:

- roll.c
- roll.h
- roll\_private.h
- roll\_types.h
- Subsystem files: roll BasicRollMode.c and roll BasicRollMode.c

This example showed how to configure the function interfaces for a model and a subsystem. The example showed how to configure your model to modularize the generated code into different file packaging formats. The next example shows how to set up your model to specify how data appears in the generated code. For more information, see "Define Data in the Generated Code" on page 3-34.

# Define Data in the Generated Code

#### In this section...

"Control Placement of Data in Generated Files" on page 3-34

"Signal Representation in the Generated Code" on page 3-35

"Parameter Representation in the Generated Code" on page 3-39

"Save Data Objects" on page 3-40

To control how model data is represented in the generated code, you can specify Simulink data objects. With data objects, you can create variables in the base workspace that allow you to parameterize the specification of model data, such as signals and parameters. You can use the variables to specify parameter and signal attributes. These variables also determine how each parameter and signal is defined and declared in the generated code.

This example uses the configured model roll from the example, "Generate and Analyze C Code" on page 3-12. For this example, open rtwdemo\_roll\_codegen and save it to a local folder as roll.slx.

# **Control Placement of Data in Generated Files**

At the model level, you can control which generated files contain model data definitions and declarations. Separating the data declaration and assignment simplifies the integration of the code into the production environment.

- 1 For model roll, open the Configuration Parameters dialog box.
- 2 In the Configuration Parameters dialog box, open Code Generation > Code Placement.
- 3 Set Data definition to Data defined in a single separate source file. Set Data declaration to Data declared in a single separate header file.

| Global data placement (custom storage classes only)      |                                                   |  |
|----------------------------------------------------------|---------------------------------------------------|--|
| Data definition:                                         | Data defined in a single separate source file  ▼  |  |
| Data definition filename:                                | global.c                                          |  |
| Data declaration:                                        | Data declared in a single separate header file  ▼ |  |
| Data declaration filename:                               | global.h                                          |  |
| #include file delimiter: Auto                            |                                                   |  |
| Use owner from data object for data definition placement |                                                   |  |

#### 4 Click Apply and OK.

When data objects are defined for this model, code generation places code in global.c and global.h, which are stored in the roll ert rtw folder.

# Signal Representation in the Generated Code

#### **Specify Storage Class for Signal Data**

A storage class specification of a signal, parameter, or data object provides you with control over how that entity is declared, stored, and represented in the generated code. As you are preparing to generate code, consider how many data entities in your model that you want to specify as a data object. If there are a large number, you can use the Data Object Wizard to find candidates in your model and create data objects. These steps show this workflow using two signals in the model roll.

- 1 In the Simulink Editor, select Code > Data Objects > Data Object Wizard.
- 2 In the Data Object Wizard, in the Find options group, select all of the check boxes.
- 3 Click Find.
- 4 Click the check boxes next to ailCmd and phiCmd.
- 5 From the Choose package for selected data objects drop-down list, verify that Simulink is selected.
- 6 Click Apply Package to apply the default Simulink package for the data objects.
- 7 Click **Create** to create the data objects. When the data objects are created in the base workspace, the signal names no longer appear in the Data Object Wizard.
- 8 Close the Data Object Wizard.

**9** In the Simulink Editor, open the Model Explorer by clicking the icon.

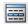

10 In the Model Explorer, on the left pane, in the Model hierarchy tree, click **Base**Workspace. The newly created data objects are now listed in the base workspace
(center pane).

The next step is to associate the data objects with the signals.

#### **Configure Signal Data Objects**

To configure the new signal data objects ailCmd and phiCmd, define the data objects such that the code generator places them in a struct in the generated code.

In the Model Explorer, with the Base Workspace available in the center pane, select ailCmd.

The Simulink. Signal properties are displayed in the right pane.

 $2\quad \mbox{Specify the } Storage \ class \ \mbox{as Struct (Custom)}.$ 

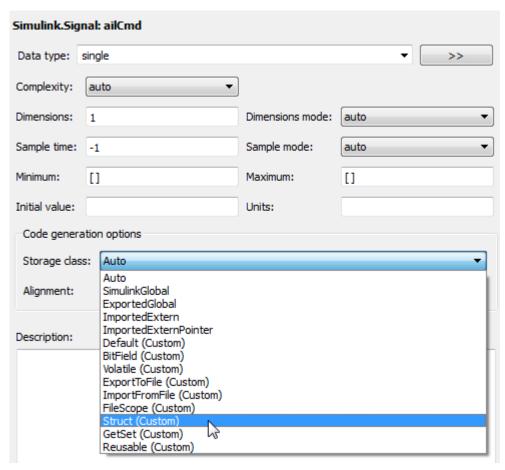

- 3 Specify StructName as signal\_data.
- 4 Click Apply.
- 5 Repeat steps 1 through 4 for phiCmd. ailCmd and phiCmd use the same StructName, signal data.
- **6** Press **Ctrl+B** to generate code.

Now the variables ailCmd and phiCmd are defined in a struct in roll\_types.h and used in roll.c. The struct definition looks similar to the following:

/\* Type definition for custom storage class: Struct \*/

```
typedef struct signal_data_tag {
real32_T phiCmd;
real32_T ailCmd;
} signal_data_type;
```

#### Resolve Signal with Data Object

You must specify that a signal name is associated with a data object in the base workspace. For each signal, ailCmd and phiCmd, do the following:

- 1 In the Simulink Editor, right-click the signal line.
- **2** From the list, select Properties.
- 3 In the Signal Properties dialog box, observe that the Signal name must resolve to Simulink signal object parameter is selected. When the Data Object Wizard created Simulink.Signal data objects, the software set this parameter.
- 4 Click OK.

Notice the signal object icon on the signal. This icon is another indication that the signal is associated with a Simulink.Signal object in the base workspace.

#### Roll Axis Autopilot Model

Copyright 1990-2014 The MathWorks, Inc.

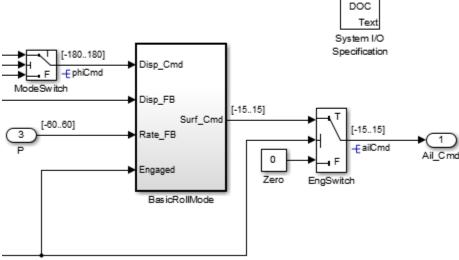

## Parameter Representation in the Generated Code

An alternative workflow to using the Data Object Wizard is to add objects to the base workspace in the Model Explorer. You can add objects for both signals and parameters. This example shows how to create Simulink.Parameter objects for constant values in the model roll.

- In the Simulink Editor, double-click the subsystem RollAngleReference. Locate the Constant blocks UpThr and LoThr.
- **2** For each Constant block:
  - a Right-click the block and select Block Parameters (Constant) from the list.
  - **b** In the Block Parameter dialog box, replace the numeric **Constant value** with the corresponding variable name: upThr for 6, or 1oThr for -6.
  - c Click **Apply** and **OK**.
- 3 In the Model Explorer, in the left navigation pane, select Base Workspace.
- 4 From the menu bar, select Add > Simulink.Parameter. This action creates a Simulink.Parameter object with the default name Param in the center pane.
- 5 In the center pane, click the name of the object and rename it to upThr. Press **Enter**. The data object properties for upThr are displayed in the right pane.
- **6** In the right pane, specify the properties as follows:
  - Value is 6
  - Storage class is ExportTofile (Custom)
  - · HeaderFile is specified as threshold
- 7 Click Apply.
- $8 \quad \mbox{Repeat steps 4 through 7 for 10Thr, using -6 as the $Value$.}$

In the Model Explorer, this graphic is how the base workspace appears.

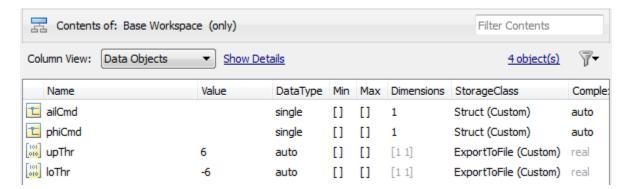

From the Simulink Editor, press **Ctrl+B** to generate code. In the code generation report, select threshold.h. In the file, find the data declarations for upThr and loThr.

For further customization, you can define your own custom storage classes tailored to your code generation requirements. Use the Custom Storage Class Designer (cscdesigner) tool to design your own custom storage classes.

# **Save Data Objects**

Data objects stored in the base workspace are not saved with the model. You can save data objects to a MAT-file or a MATLAB-file. Whenever you open your model, you must import the data file or set up your model to use the PreLoadFcn callback to populate the base workspace.

#### Save Workspace Variables as a MATLAB-file

- 1 In the base workspace, select all of the data objects so that they are highlighted.
- 2 Right-click the highlighted variables and select Export Selected.
- 3 In the Export to File dialog box, enter the File name roll\_data and specify Save as type (on Linux, Files of Type) as MATLAB-files(\*.m) from the list.
- 4 Click Save.

A MATLAB script is generated. When the script runs, it creates the data objects in the base workspace.

#### Add MATLAB-file to a Model Callback

When you have data for a model stored in a file, you can manually import the data file, or set up a model callback so that the data loads when you open a model.

- 1 For model roll, in the Simulink Editor, select File > Model Properties > Model Properties.
- 2 In the Model Properties dialog box, select the Callbacks tab.
- 3 In the left pane, select PreLoadFcn.
- 4 In the Model pre-load function text box, type: roll data.
- 5 Click **Apply** and **OK**.
- **6** Save the model.

Now, when you load the model roll, the MATLAB script, roll\_data.m runs and creates the data objects in the base workspace.

This example shows how to define data objects to represent signal and parameter data in the generated code. The next example shows how to deploy and verify an executable program for your model. For more information, see "Deploy and Verify Executable Program" on page 3-42.

# **Deploy and Verify Executable Program**

#### In this section...

"Test Harness Model" on page 3-42

"Simulate in Normal Mode" on page 3-43

"Simulate in SIL Mode" on page 3-45

"Compare Simulation Results" on page 3-45

"Improve Code Performance" on page 3-46

"More Information About Code Generation in Model-Based Design" on page 3-47

To verify code execution results, you can use software-in-the-loop (SIL) and processor-in-the-loop (PIL) testing. A SIL simulation involves compiling and running production source code on your host computer. A PIL simulation involves cross-compiling and running production object code on a target processor or an equivalent instruction set simulator. Embedded Coder automates execution of generated code in Simulink for SIL testing or on the embedded target for PIL testing using Simulink simulation modes or S-function blocks. You can use SIL and PIL simulations to:

- · Verify the numerical behavior of your code.
- Collect code metrics such as code coverage and execution profiling data.
- · Optimize your code.
- Progress towards achieving IEC 61508, ISO 26262, EN 50128 or DO-178 certification.

This example simulates a test harness model in normal mode, and then simulates the model in SIL mode. Results are logged to the Simulation Data Inspector. Comparing the results helps you verify that simulating the model produces the same results as executing the generated code.

#### Test Harness Model

One method for verifying the code generated for a model is to use a test harness model that includes the model to be tested as a referenced model. You can generate a test harness model with Simulink Verification and Validation software. With a test harness model, you can easily switch the Model block between normal, SIL, or PIL simulation mode. Test vectors provide a baseline for the behavior of the generated code and verify that the model meets requirements. This example uses a test harness

model, rtwdemo\_roll\_harness, which generates test inputs to the referenced model, rtwdemo\_roll\_codegen.

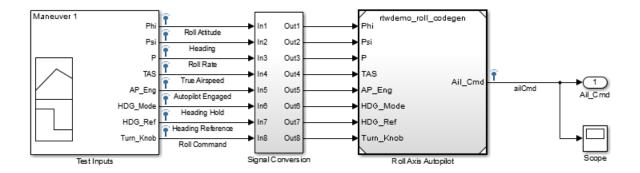

#### Test Harness For Roll Axis Autopilot Model

Copyright 1990-2014 The MathWorks, Inc.

When running in SIL simulation mode, the configuration parameters for the top model and the referenced model must match.

- 1 Open the example models rtwdemo\_roll\_harness and rtwdemo\_roll\_codegen.
- 2 Save rtwdemo\_roll\_harness as roll\_harness to a local folder.
- **3** Open the Configuration Parameters dialog box for rtwdemo\_roll\_codegen.
- 4 On the Code Generation pane, verify that the Generate code only check box is not selected.
- 5 If you make changes, click Apply and OK.

### Simulate in Normal Mode

Run the harness model in normal mode and capture the results in the Simulation Data Inspector.

To send logged data from the workspace to the Simulation Data Inspector for model roll\_harness, on the Simulink Editor toolbar, click the Simulation Data Inspector button arrow and select Send Logged Workspace Data to Data Inspector.

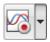

- 2 Right-click the Model block, Roll Axis Autopilot, and from the context menu, select Block Parameters (ModelReference).
- 3 In the Block Parameters dialog box, for **Simulation mode**, verify that the **Normal** option is selected. Click **OK**.
- 4 Simulate roll harness.
- 5 When the simulation is done, view the simulation results in the Simulation Data Inspector. If the Simulation Data Inspector is not already open, in the Simulation Editor, click the Simulation Data Inspector button.
- **6** For the new run, double-click the run name field and rename the run: roll harness: Normal mode.
- **7** Expand the run and select ailCmd to plot the signal.

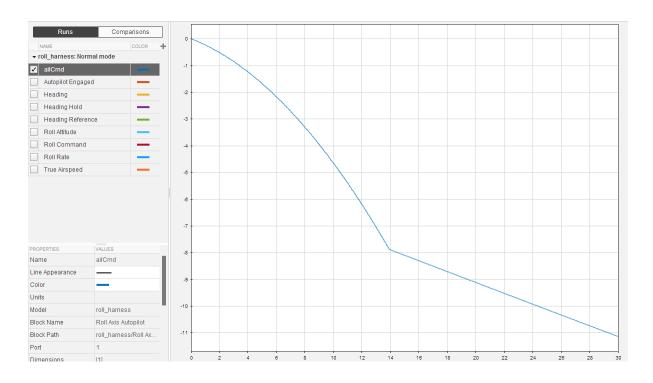

#### Simulate in SIL Mode

In a SIL simulation, code is generated, compiled, and executed on the host computer. Results are logged in the Simulation Data Inspector, in addition to the results from running in normal mode.

- In the roll\_harness model window, right-click the Roll Axis Autopilot model block and select Block Parameters (ModelReference).
- 2 In the Block Parameters dialog box, specify **Simulation mode** as **Software-in-the-loop** (SIL).
- **3** On the Simulink Editor toolbar, verify that logged data recording is on.

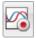

- 4 Simulate the roll\_harness model.
- 5 In the Simulation Data Inspector, double-click the run name field and rename the new run to roll\_harness: SIL mode.
- **6** Expand the run and select ailCmd to plot the signal.

# **Compare Simulation Results**

In the Simulation Data Inspector:

- 1 Click the Compare tab.
- **2** For **Baseline**, select roll\_harness: Normal mode. For **Compare To**, select roll\_harness: SIL mode.
- 3 Click Compare Runs.
- 4 Plot the first result, ailCmd, by selecting the option button in the Plot column.

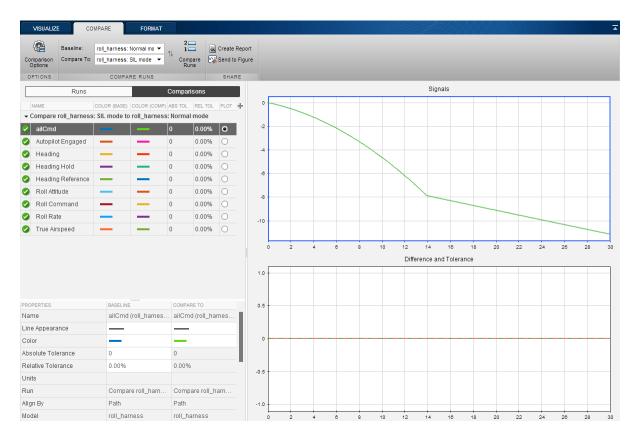

If you find differences in testing results, it is important to investigate and understand the differences. Some differences can be attributed to implementation changes (converting from an interpreted model to an executable implementation), or can be an indication of bugs. You must understand all differences to confirm that the behavior of the system is free of bugs.

# Improve Code Performance

To generate code that meets code performance requirements, you can design and configure your model to support code generator optimizations. You can use the Code Generation Advisor for guidance on configuring your model to meet code generation objectives.

After testing your model and code, you can fine-tune your model configuration to improve the code performance. For a specific performance goal, Embedded Coder provides model configuration parameters on the **Optimization** panes to help you improve memory usage and reduce execution time.

When choosing optimization parameters for your model, consider the trade-offs of one optimization over another optimization. Improving one area of performance can sacrifice another area of performance. For example, reducing memory usage can sacrifice execution efficiency.

# More Information About Code Generation in Model-Based Design

The following table includes links to additional information for generating, executing, and verifying production code for your model.

| То                                                                                        | See                                  |
|-------------------------------------------------------------------------------------------|--------------------------------------|
| Consider model design and configuration for code generation                               | "Model Architecture and Design"      |
| Generate code variants using macros for preprocessor compilation from models              | "Variant Systems"                    |
| Achieve code reuse                                                                        | "Subsystems" and "Referenced Models" |
| Define and control model data                                                             | "Data Representation"                |
| Control generation of function and class interfaces                                       | "Function and Class Interfaces"      |
| Control naming and partitioning of data and code across generated source files            | "File Packaging"                     |
| Select and configure the target environment for your application                          | "Target"                             |
| Configure model for code generation objectives, such as efficiency or safety              | "Application Objectives"             |
| Configure parameters for specifying identifier names, code comments, style, and templates | "Code Appearance"                    |
| Export component XML description and C code for AUTOSAR run-time environment              | "AUTOSAR Code Generation"            |

| То                                                                                                    | See                                                                                        |
|----------------------------------------------------------------------------------------------------|--------------------------------------------------------------------------------------------|
| Deployment of standalone programs to target hardware                                                                                 | "Standalone Programs"                                                                      |
| Choose and apply integration paths and methods                                                                                       | "External Code Integration"                                                                |
| Improve code performance, such as memory usage and execution speed                                                                   | "Performance"                                                                              |
| Collect code coverage metrics for generated code during SIL or PIL simulation, using a third-party tool to measure test completeness | "Code Coverage"                                                                            |
| SIL and PIL testing                                                                                                    | "Software-in-the-Loop (SIL) Simulation"<br>and "Processor-in-the-Loop (PIL)<br>Simulation" |
| View and analyze execution profiles of code sections                                                                                 | "Code Execution Profiling"                                                                 |

# **Embedded Coder Documentation**

The Embedded Coder documentation is divided into two categories:

#### Code Generation from MATLAB Code

Provides information on generating C and C++ code from MATLAB code. This documentation is targeted to customers who are not generating code from Simulink models and do not have the Simulink and Simulink Coder products. To get started generating C and C++ code from MATLAB code, see "Generate C Code from MATLAB Code".

#### · Code Generation from Simulink Models

Provides information on generating C and C++ code from Simulink models. This documentation is targeted for customers who are generating code from Simulink models and have the Simulink and Simulink Coder products. Typically, these customers generate C and C++ code from MATLAB code by using the MATLAB Function block in a Simulink model. To get started generating C and C++ code from Simulink models, see "Generate C Code from Simulink Models".

# **Embedded Coder Examples**

Simulink Coder and Embedded Coder provide a variety of example models that illustrate code generation tasks for rapid simulation and production code generation. You can access these models from the documentation. At the top of the product landing page, click **Examples**.

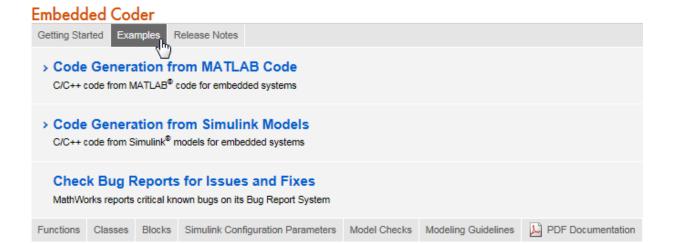

# Installing and Using IDE

# Installing Eclipse IDE and Cygwin Debugger

# In this section... "Installing the Eclipse IDE" on page A-2

"Installing the Cygwin Debugger" on page A-3

# **Installing the Eclipse IDE**

This section describes how to install the Eclipse IDE for C/C++ Developers and the Cygwin debugger for use with the integration and verification tutorials. Installing and using the Eclipse IDE for C/C++ Developers and the Cygwin debugger is optional. Alternatively, you can use another Integrated Development Environment (IDE) or use equivalent tools such as command-line compilers and makefiles.

1 From the Eclipse Downloads web page (http://www.eclipse.org/downloads/), download the Eclipse IDE for C/C++ Developers to your C: drive.

You also need the Eclipse C/C++ Development Tools (CDT) that are compatible with the Eclipse IDE. You can install the CDT as part of the Eclipse C/C++ IDE packaged zip file or you can install it into an existing version of the Eclipse IDE.

| If You Install the CDT                             | Then         |
|----------------------------------------------------|--------------|
| As part of the Eclipse C/C++ IDE packaged zip file | Go to step 4 |
| Into an existing version of the Eclipse IDE        | Go to step 2 |

- **2** From the Eclipse CDT Downloads page (http://www.eclipse.org/cdt/downloads.php), download the Eclipse C/C++ Development Tools (CDT) that is compatible with your installed version of the Eclipse IDE.
- **3** Unzip the downloaded Eclipse CDT zip file. Copy the contents of the directories features and plugins to the corresponding directories in c:\eclipse.
- 4 Create the folder c:\eclipse.
- 5 Unzip the downloaded Eclipse IDE zip file into c:\eclipse.
- 6 On your desktop, create a link to the executable file c:\eclipse\eclipse.exe.

# Installing the Cygwin Debugger

- 1 From the Cygwin home page (http://www.cygwin.com), download the Cygwin setup.exe file.
- **2** Run the setup.exe file. A Cygwin Setup Choose Installation Type dialog box opens.
- **3** Follow the installation procedure:
  - Select the option for installing over the Internet.
  - · Accept the default root folder c:\cygwin.
  - Specify a local package folder. For example, specify c:\cygwin\packages.
  - Specify how you want to connect to the Internet.
  - · Choose a download site.
- 4 In the dialog box for selecting packages, set the **Devel** category to **Install** by clicking the selector icon ••.
- 5 Add the folder c:\cygwin\bin to your system Path variable. For example, on a Windows XP system:
  - a Click Start > Settings > Control Panel > System > Advanced > Environment Variables.
  - **b** Under **System variables**, select the **Path** variable and click **Edit**.
  - c Add c:\cygwin\bin to the variable value and click **OK**.

**Note:** To use Cygwin, your build folder must be on your C drive. The folder path cannot include spaces.

# Integrating and Testing Code with Eclipse IDE

#### In this section...

"About Eclipse" on page A-4

"Define a New C Project" on page A-4

"Configure the Debugger" on page A-5

"Start the Debugger" on page A-6

"Set the Cygwin Path" on page A-6

"Debugger Actions and Commands" on page A-7

# **About Eclipse**

Eclipse (www.eclipse.org) is an integrated development environment for developing and debugging embedded software. Cygwin (www.cygwin.com) is an environment that is similar to the Linux environment, but runs on Windows and includes the GCC compiler and debugger.

This section contains instructions for using the Eclipse IDE with Cygwin tools to build, run, test, and debug projects that include generated code. There are many other software packages and tools that can work with code generation software to perform similar tasks.

"Installing Eclipse IDE and Cygwin Debugger" on page A-2 contains instructions for installing Eclipse and Cygwin. Before proceeding, be sure you have installed Eclipse and Cygwin, as described in that section.

To use Cygwin, your build folder must be on your C drive. The folder path cannot include spaces.

# **Define a New C Project**

- 1 In Eclipse, choose File > New > C Project. A C Project dialog box opens.
- 2 In the C Project dialog box:
  - **a** In the **Project name** field, type the project name throttlecntrl\_## (## is externenv or testcode).
  - **b** In the **Location** field, specify the location of your build folder (for example, C: \EclipseProjects\throttlecntrl\externenv).

- c In the **Project type** selection box, select and expand **Makefile project**.
- d Click the **Empty Project** node.
- e Under Other Toolchains, select Cygwin GCC.
- f Click Next. A Select Configurations dialog box opens.
- **3** In the Select Configurations dialog box, click **Advanced settings**. The Properties dialog box appears.
- **4** In the Properties dialog box:
  - a Select C/C++ Build.
  - **b** Select Generate Makefiles automatically.
  - c Select the **Behavior** tab.
  - d Select Build on resource save (Auto build).
  - e Click Apply and OK.

The Properties box closes.

5 In the Select Configurations dialog box, click **Finish**.

# Configure the Debugger

- In Eclipse, choose **Run > Debug Configurations**. The Debug Configurations dialog box opens.
- 2 Double-click C/C++ Application. A throttlecntrl\_externenv Default entry appears under C/C++ Application. The Main tab of the configuration pane appears on the right side of the dialog box with the following parameter settings:

| Parameter              | Setting                             |  |  |
|------------------------|-------------------------------------|--|--|
| Name                   | throttlecntrl_externenv Default     |  |  |
| C/C++ Application      | Default\throttlecntrl_externenv.exe |  |  |
| Project                | throttlecntrl_externenv             |  |  |
| Build configuration    | Default                             |  |  |
| Enable auto build      | Cleared                             |  |  |
| Disable auto build     | Cleared                             |  |  |
| Use workspace settings | Selected                            |  |  |

3 Click Close.

# Start the Debugger

To start the debugger:

- 1 In the main Eclipse window, select **Run > Debug**. A Confirm Perspective Switch dialog box opens.
- 2 Click **Yes**. Tabbed debugger panes that display debugging information and controls are displayed in the main Eclipse window.
- 3 Specify the location of the project files. The Cygwin debugger creates a virtual drive (for example, main() at /cygdrive/) during the build process. To run the debugger, Eclipse remaps the drive or locates your project files. Once Eclipse locates the first file, it automatically finds the remaining files. In the Eclipse window, click Locate File. The Open dialog box opens.
  - For information on using the **Edit Source Lookup Path** button, see "Set the Cygwin Path" on page A-6.
- 4 Navigate to the example\_main.c file and click **Open**. Your program opens in the debugger software.

## Set the Cygwin Path

The first time you run Eclipse, you get an error related to the Cygwin path.

To provide the path information:

- 1 Open the Debug Configurations dialog box by selecting **Run > Debug Configurations > C/C++ Application**.
- 2 Click the **Source** tab.
- **3** Click **Add**. The Add Source dialog box opens.
- 4 Select Path Mapping and click OK. The Path Mappings dialog box opens.
- 5 Click Add. In the Compilation path field, type \cygdrive\c\.
- 6 In the **Local file system path** field, click the **Browse** button, navigate to your **C:**\ drive, and click **OK**.
- 7 Click Apply.
- 8 Click Close.

# **Debugger Actions and Commands**

The following actions and commands are available in the debugger.

| Action             | Command          |
|--------------------|------------------|
| Step into          | F5               |
| Step over          | F6               |
| Step out           | F7               |
| Resume             | F8               |
| Toggle break point | Ctrl + Shift + B |